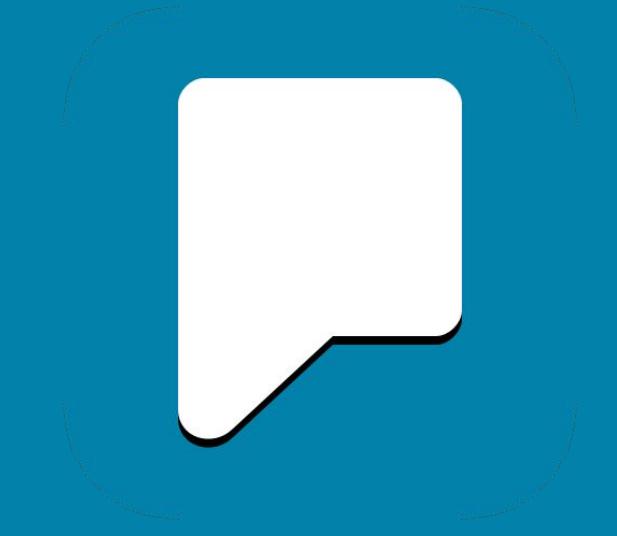

# **Predictable 6** Användarmanual

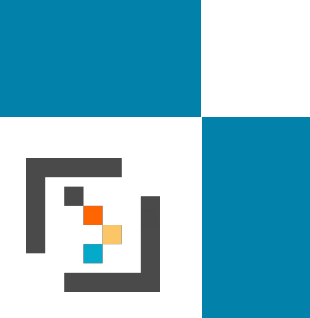

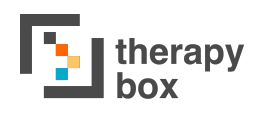

## **Innehåll**

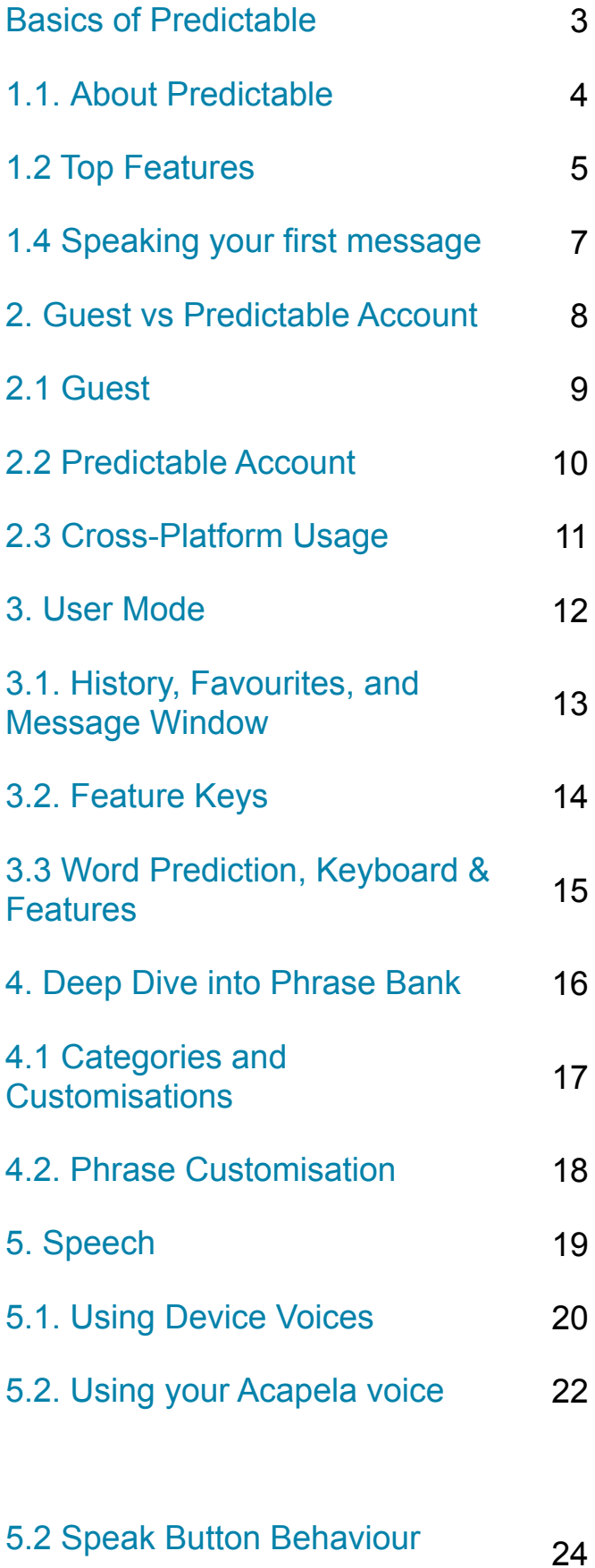

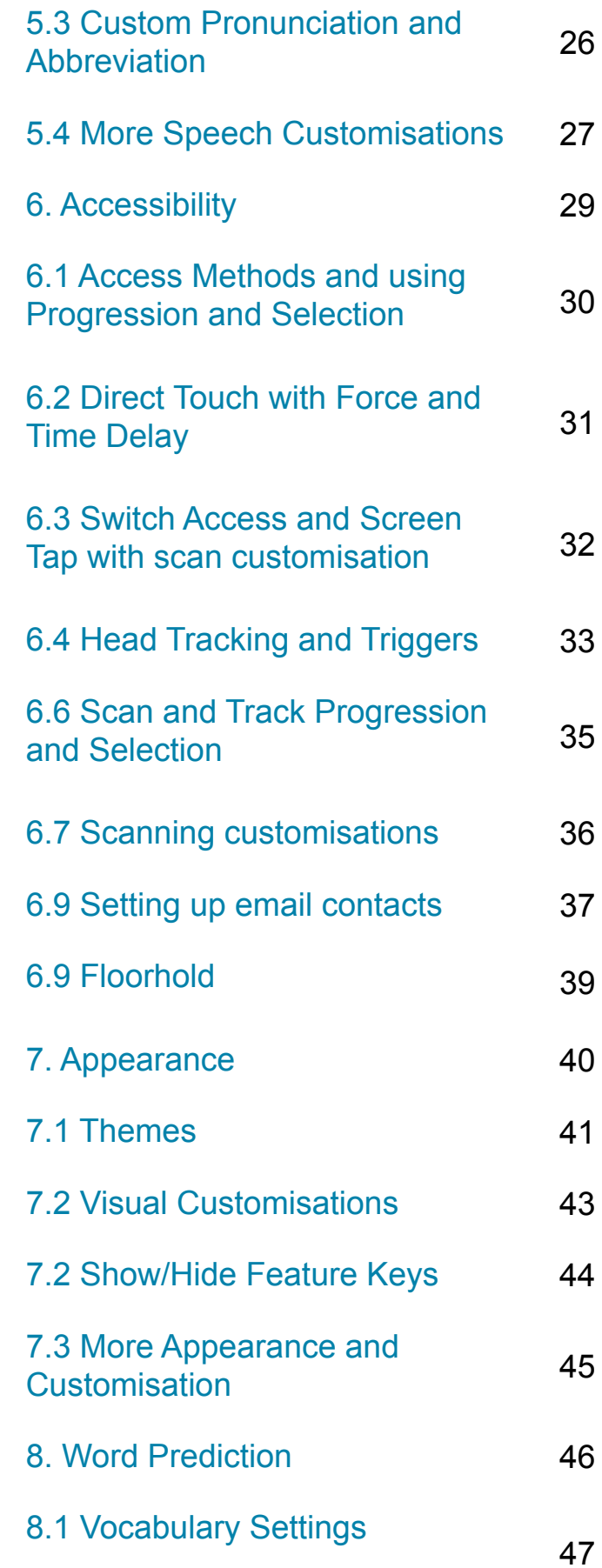

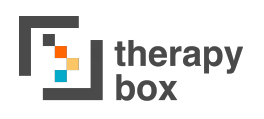

### **Index**

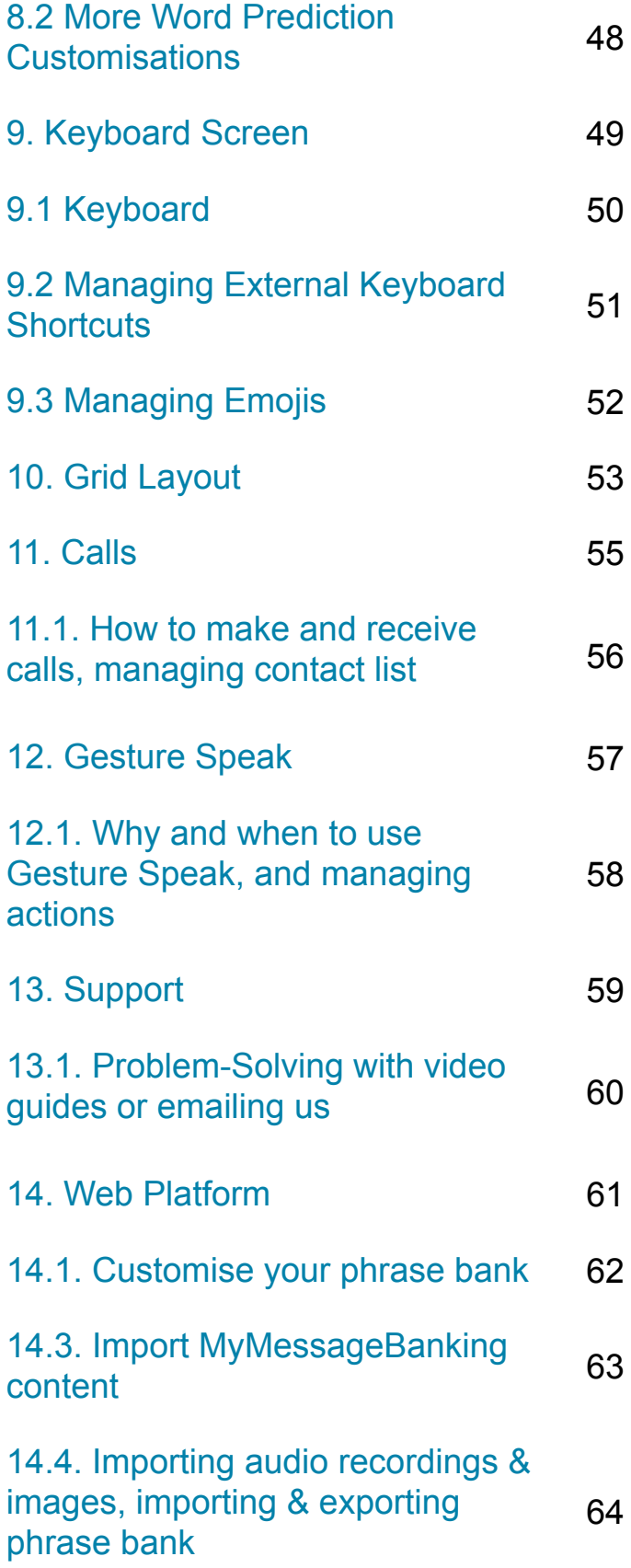

## <span id="page-3-0"></span>**1. Predictables Grunder**

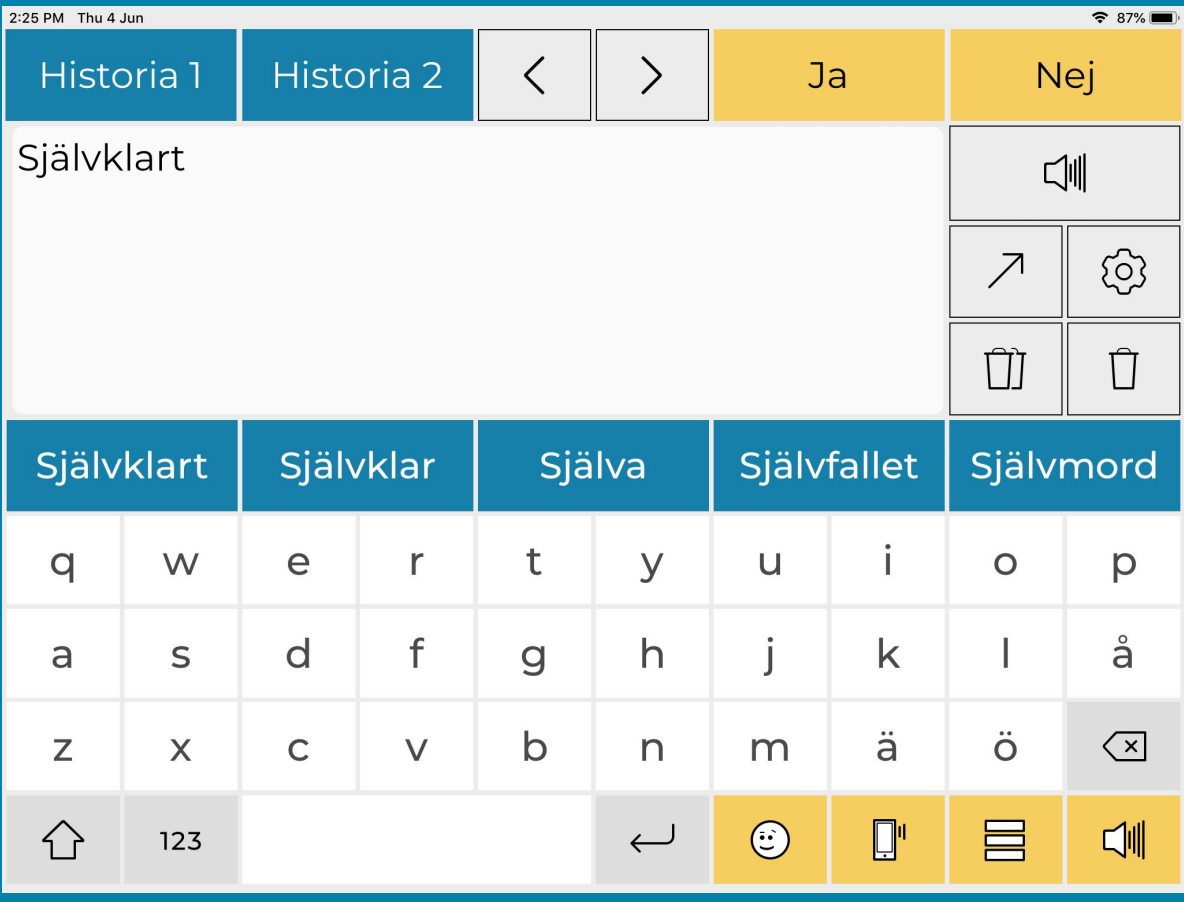

<span id="page-4-0"></span>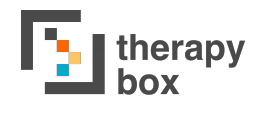

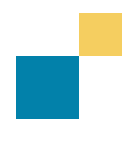

#### **1.1. Om Predictable**

Predictable har skapats för personer som är läs- och skrivkunniga men som har förlorat förmågan att tala. Detta kan orsakas av tillstånd som Cerebral Pares, motorneuronsjukdom, laryngektomi, stroke, apraxi eller en hjärnskada.

Börja skriva i Predictable så kommer den att förutsäga vad du vill säga och sedan kommer den att läsa upp meningen åt dig. Predictable ger en röst åt människor som inte har någon!

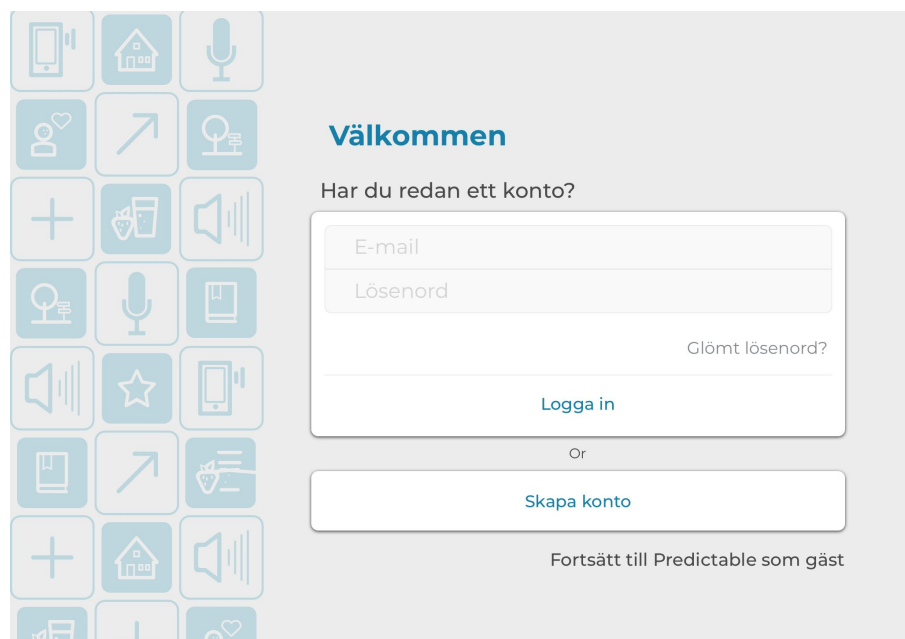

<span id="page-5-0"></span>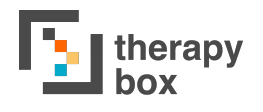

#### **1.2 De bästa funktionerna**

Det finns många olika sätt att använda Predictable; men vissa funktioner används oftare än andra. Dessa anser vi är Predictables bästa funktioner:

- **1. Historikremsa:** ger snabb åtkomst till dina senast sagda meddelanden
- **2. Favoritremsa:** ger snabb åtkomst till de meddelande som du använder oftast
- **3. Ordprediktionsremsa:** tillhandahåller en smart ordprediktionsmekanism som gör det möjligt för dig att snabbare skapa dina meddelande.
- **4. Funktionstangenter:** gör det möjligt för dig att använda ett antal användbara funktioner med lätthet.
- **5. Kategorier:** låter dig lagra relevanta fraser tillsammans.
- **6. Fraser:** gör det möjligt för dig att säga för-konstruerade fraser

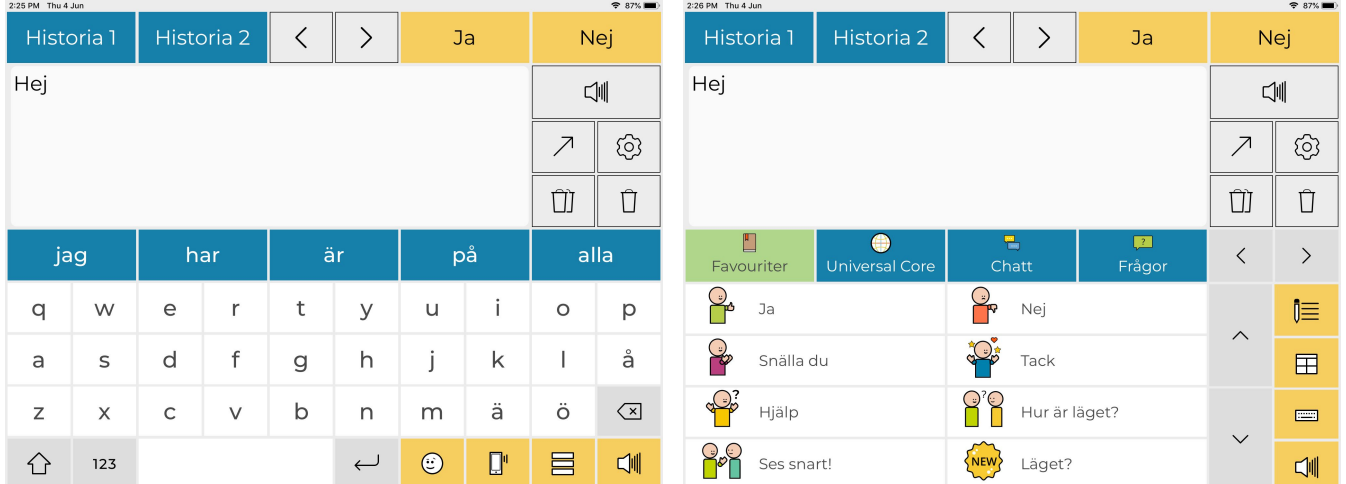

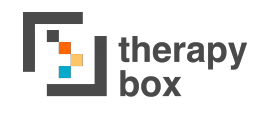

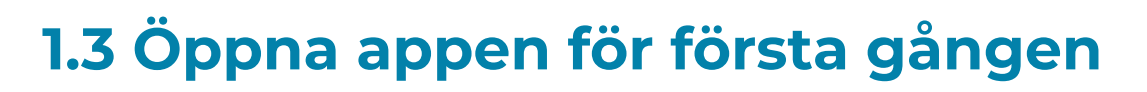

Om Predictable är nytt för dig kommer du behöva installera appen. När det är färdigt, logga in med din kontoinformation. Om du inte har ett konto kan du antingen skapa ett eller få tillgång till appen genom Gästläget.

En del användare har redan använt tidigare versioner av Predictable. När så är fallet, kan användaren enkelt uppgradera från Predictable 5 till Predictable 6. Predictable 6 stöds av iOS och Android. Om din enhet är kompatibel kommer du behöva uppdatera appen genom App Store (om du har en iOS-enhet) eller genom Google Play Store (om du har en Android).

Uppdatera Predictable för iOS:

- 1. Öppna App Store.
- 2. Om du använder iOS 12 eller tidigare, tryck på Idag på skärmens nedre del. Om du använder en nyare version, klicka på profilikonen på skärmens övre kant.
- 3. Skrolla ned för att se väntande uppdateringar och versionsinformation. Tryck på uppdatera bredvid Predictable

Uppdatera en app för Android:

- för att få den senaste versionen. 1. Öppna Google Play Store appen
	- 2. Tryck på Meny och välj Mina appar & spel.
	- 3. Spel med tillgängliga uppdateringar märks med "Uppdatera". Du kan också söka efter ett specifikt spel.
	- 4. Tryck på Uppdatera

<span id="page-7-0"></span>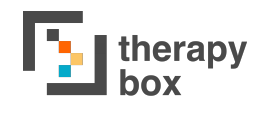

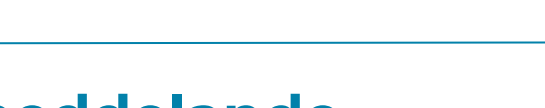

#### **1.4 Säg ditt första meddelande**

När du öppnar Predictable för första gången är du troligtvis angelägen om att säga ditt första meddelande. För att kunna göra det behöver du börja med att se över några steg.

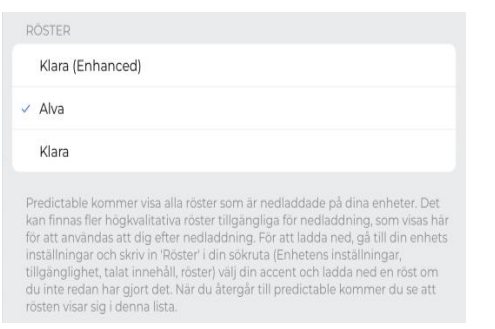

Om du är en ny användare kommer standardrösten att vara Samantha. Om du inte tycker att Samantha bäst speglar din egen röst kan du välja bland de andra alternativen som finns under inställningarnas Tala-del. Om du har haft Predictable 5, kommer rösten du då använde vara din standardröst i Predictable 6.

När du är nöjd med ditt val, återgå till Användarläget. Använd tangentbordet för att skapa ett meddelande i Användarläget. När du börjar skriva kommer ditt meddelande visa sig allteftersom i Meddelandefönstret. När du är redo att tala meddelandet, tryck på den gyllene tala-ikonen som finns både till höger om Meddelandefönstret och på ditt tangentbords nedre högra hörn.

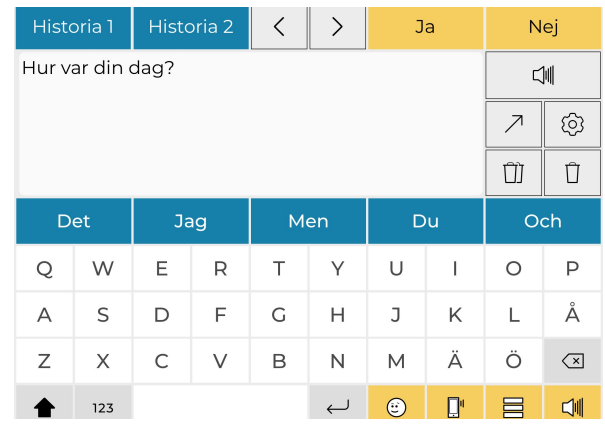

Om det är ett meddelande du tror att du kommer använda ofta, som "Hur har du haft det idag?" så vill du kanske spara det som en fras. Genom att lagra meddelande som fraser slipper du att skriva dem varje gång du vill säga dem. För att göra detta, tryck på Kategorier och

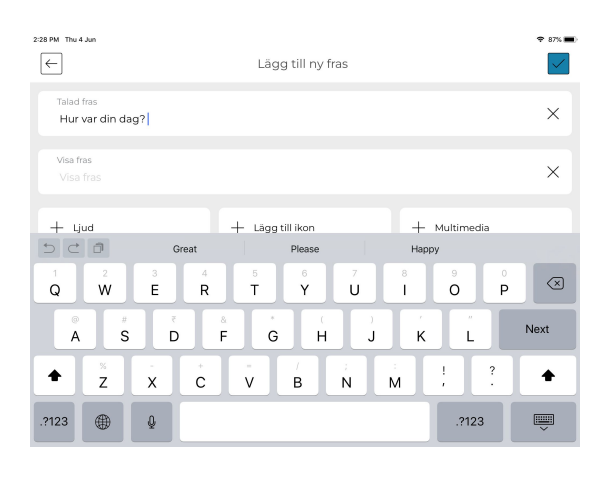

Fraser-ikonen som återfinns rakt ovanför Tala-ikonen på tangentbordet. Klicka på den kategori som bäst stämmer in på din fras och tryck sedan på ändra-ikonen. Tryck på Lägg till Fras så tas du till en sida där du kan skapa meddelandet. Du kan lägga till text till den Talade och Visade frasen, en inspelning, en ikon och en multimedialänk.

# <span id="page-8-0"></span>**2. Gäst- vs Predictablekonto**

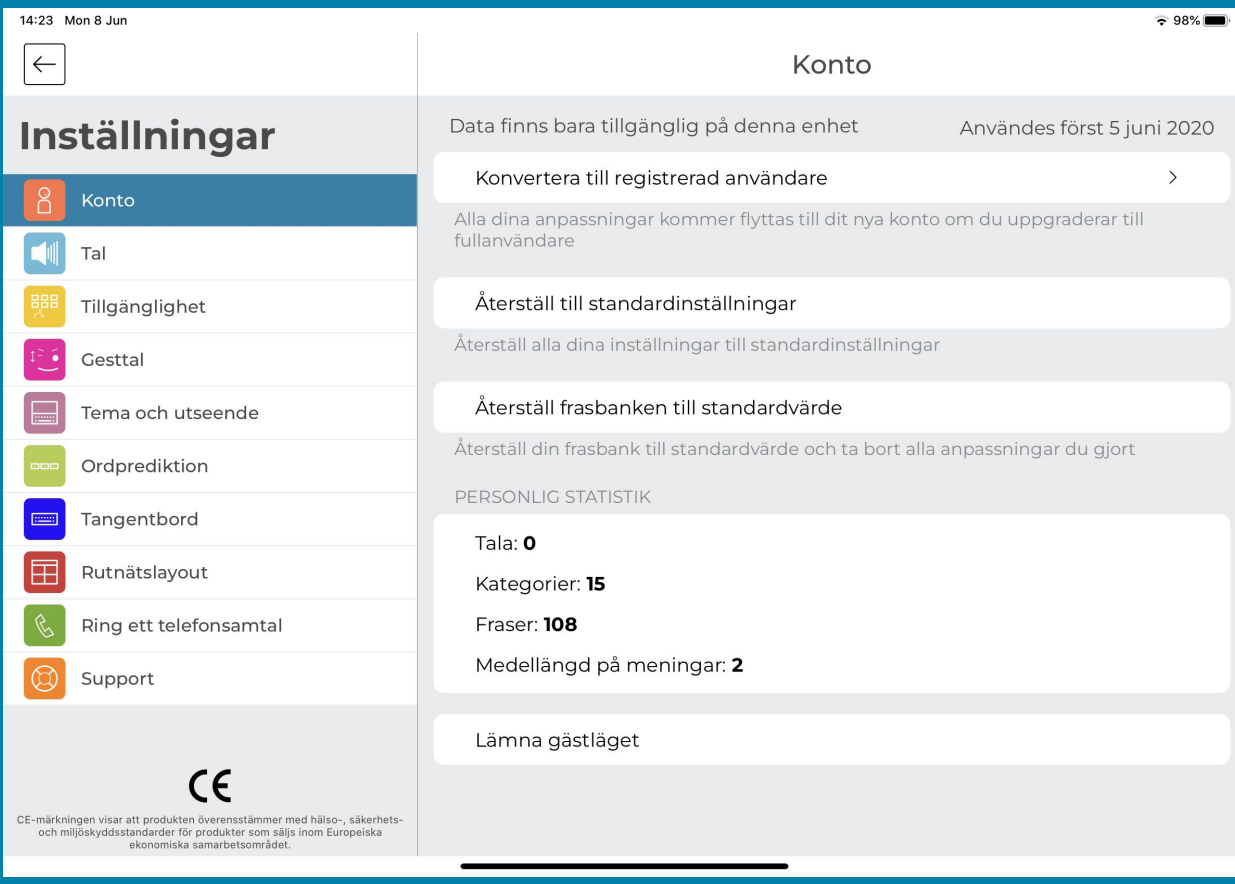

<span id="page-9-0"></span>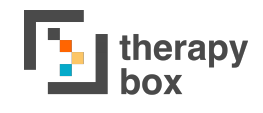

#### **2.1 Gäst**

Ett sätt att interagera med Predictable är genom Gästläget. Gästläget kommer lagra din data lokalt på din enhet. Detta innebär att om du vill byta eller använda en annan enhet kommer du inte kunna återfå dina inställningar, fraser och multimedia från din tidigare enhet. Dessutom, om du förlorar din data kommer du inte kunna återfå dina anpassningar.

I Gästläget kommer Predictable tillhandahålla information om antalet gånger du har använt appen för att tala, antalet kategorier och fraser som du har, och meningarnas medellängd.

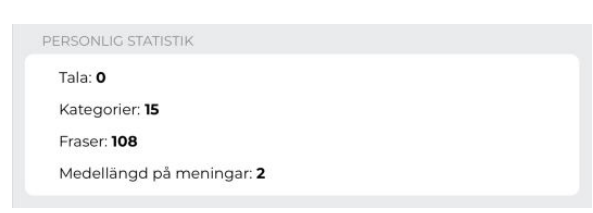

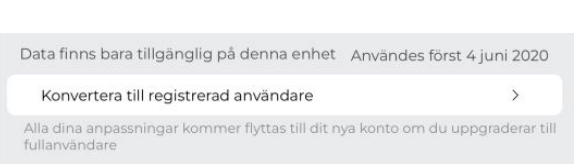

Om du vill byta från Gästläget till Fullanvändarkonto, tryck på *Konvertera till registrerad användare*. Konvertering till registrerad användare kommer överföra alla anpassningar du har till ditt nya Predictablekonto. För att byta till fullanvändare behöver du skriva in ditt namn, e-mailadress och önskat lösenord. Du måste aktivera ditt nya konto genom att klicka på länken som skickats till din e-mailadress.

Du har också möjlighet att återställa dina *Inställningar* och *Frasbank*. Detta kommer att återställa alla dina anpassningar av *Inställningar* eller *Frasbank* till standardvärden.

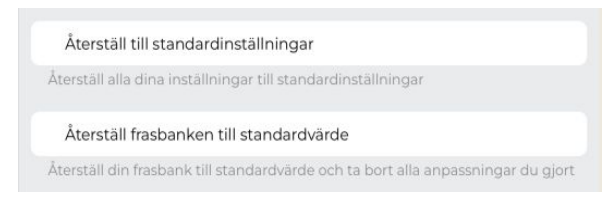

Slutligen kan du välja att Lämna Gästläget. När du trycker på detta kan du välja att logga ut ur Gästläget och gå tillbaka till Predictables inloggningsskärm. Om du väljer att göra det, utan att först konvertera till registrerad användare, kommer all din Predictabledata att gå förlorad.

<span id="page-10-0"></span>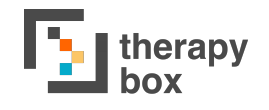

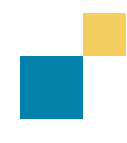

#### **2.2 Predictablekonto**

Du kan också skapa ett Predictablekonto. Ett Predictablekonto gör det möjligt för din data (inställningar, kategorier, fraser och multimedia) att automatiskt säkerhetskopieras till molnet när du är ansluten till WiFi. Detta gör att du kan använda ditt Predictablekonto på flera enheter. Några av Predictablekontots mål är att hålla Predictableanvändarnas data säker och att erbjuda möjligheten att använda Predictable på alla kompatibla enheter som användaren kan ha.

Dessutom gör ett Predictablekonto det möjligt för dig att logga in på Predictable 6 CMS. Med CMS kan du hantera ditt Predictableinnehåll via webbplattformen. CMS funktioner och fördelar beskrivs i mer detalj i användarmanualens webbplattformsavsnitt.

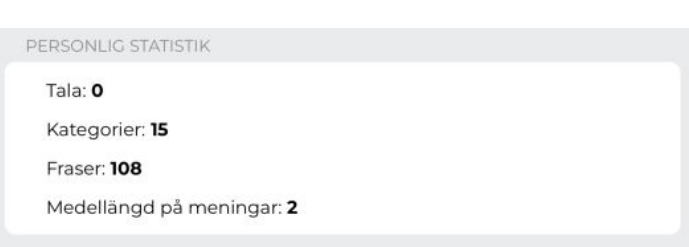

Predictable kommer också ge dig information om hur många gånger du har använt appen för att tala, antal kategorier och fraser du har och datumet du senast använde appen

Precis som i Gästläget kan du återställa dina *Inställningar* och *Frasbank*  till standardinställningar.

,Slutligen kan du välja att *Logga ur Predictablekontot*. Genom att trycka på detta ges du möjlighet att logga ut ur ditt konto och återgå till Predictables inloggningsskärm. Men, till skillnad från i Gästläget, kommer du inte förlora din data när du gör loggar ut.

<span id="page-11-0"></span>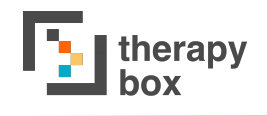

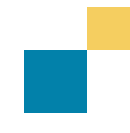

### **2.3 Multiplattformsanvändning**

En annan fördel med att ha ett Predictablekonto är att du kan använda detta konto på flera plattformar. Exempelvis kan du logga in på ditt Predictablekonto på både din iOS- och Androidenhet. Du har inte bara åtkomst till ditt Predictablekonto på flera plattformar, de ändringar du gör på en enhet kommer dessutom att speglas på alla andra enheter. Om du har bestämt dig för att skapa en ny fras på din Androidplatta kommer du även kunna hitta frasen om du loggar in på ditt konto på din iPhone! Detta gäller alla ändringar du gör på din CMS. Detta besparar dig arbetet med att behöva göra om alla dina anpassningar på flera enheter.

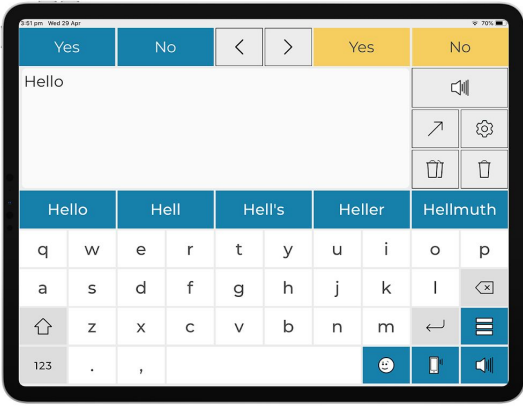

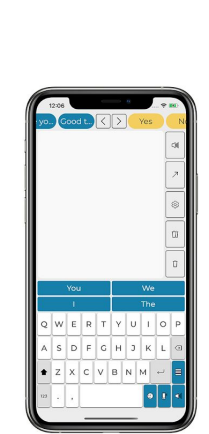

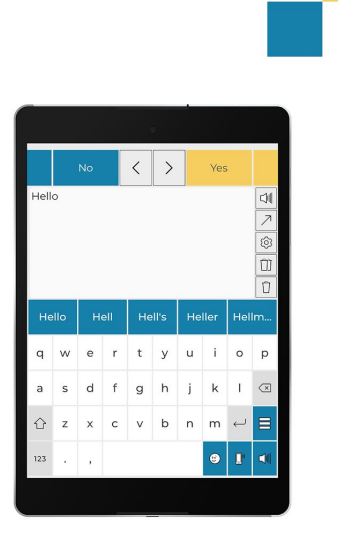

## <span id="page-12-0"></span>**3. Användarläge**

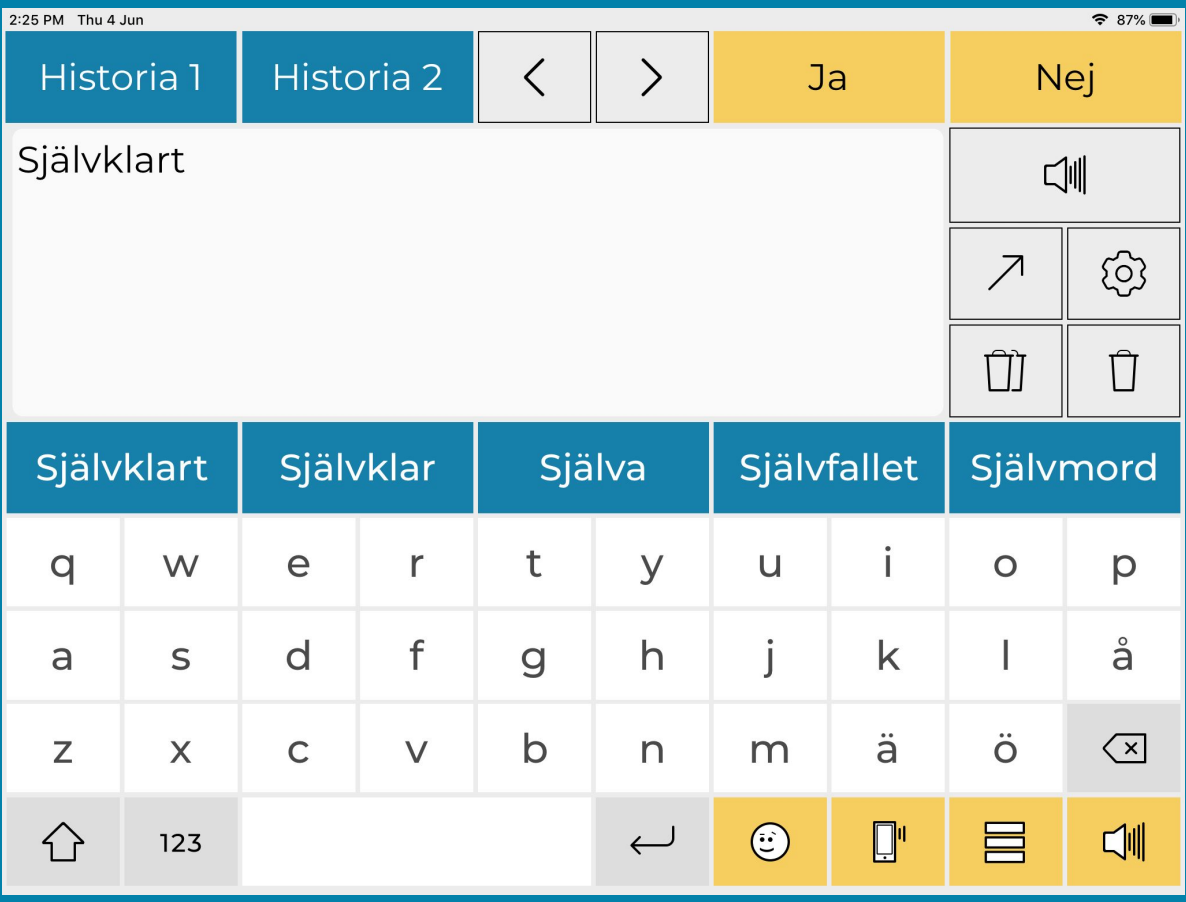

<span id="page-13-0"></span>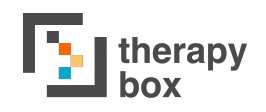

#### **3.1. Historik, Favoriter och Meddelandefönster**

En av Predictable 6 nya egenskaper är att din Historik och dina Favoritfraser är lättillgängliga eftersom de placeras högst upp i Användarläget. Historikremsan innehåller alla dina tidigare talade fraser och återfinns i det övre vänstra hörnet i Användarläget. Fördelen med historikremsan är att den låter dig att upprepa en fras du nyss sagt, vilket är särskilt användbart i en situation där du behöver upprepa dig.

Historia 1 Historia 2  $\langle$ 

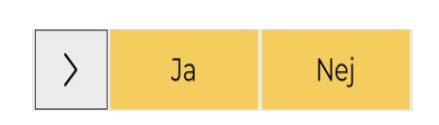

Favoritremsan innehåller alla fraser i din Favoritkategori, och återfinns i det övre högra hörnet i Användarläget. Du kan skrolla från vänster till höger för att komma åt alla olika fraser som lagrats i din Favoritkategori. Denna funktion gör det lätt att komma åt de meddelande som du använder ofta.

Meddelandefönstret är där meddelandets text visas. Detta gör att du kan förhandsgranska ditt meddelande och se stavfel innan du talar.

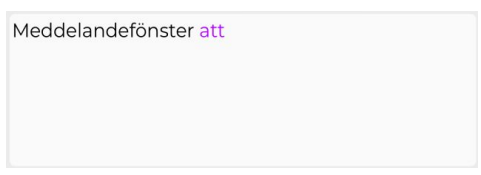

<span id="page-14-0"></span>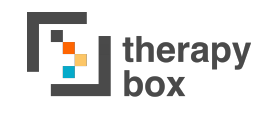

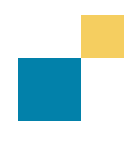

### **3.2. Funktionstangenter**

Funktionstangenterna är Predictablefunktioner som du kan använda direkt i Meddelandefönstret. Det finns 12 funktionstangenter:

- A. **Klocka:** ger ifrån sig ett förvalt ljud vid tryck. Detta ljud kan antingen vara en ljudinspelning eller kan väljas bland Predictables existerande varningsljud. Denna funktion är användbar när du vill berätta för någon att du behöver hjälp.
- B. **Dela:** låter dig dela dina meddelande på flera kommunikationskanaler, t.ex Facebook, e-mail etc.
- C. **Inställningar:** tar dig till inställningar.
- D. **Ta bort:** tar bort hela meddelandet i meddelandefönstret.
- E. **Tala eller visa:** läser upp meddelandet i meddelandefönstret med den röst användaren har valt eller visar texten i meddelandefönstret upp och ned så att din samtalspartner kan läsa meddelandet.
- F. **Samtal:** ej tillgängligt i Android-versionen av appen.
- G. **Ta bort allt:** tar bort allt innehåll i Meddelandefönstret
- H. **Ta bort sista ordet**: tar bort sista ordet i Meddelandefönstret
- I. **Handskrift**: låter dig skriva dina meddelande för hand.
- J. **Frasbank**: tar dig till din Frasbank
- K. **Rutnätsvy**: tar dig till Predictables Rutnätslayout
- L. **Email**: kommer skicka innehållet i ditt meddelandefönster som ett e-mail.

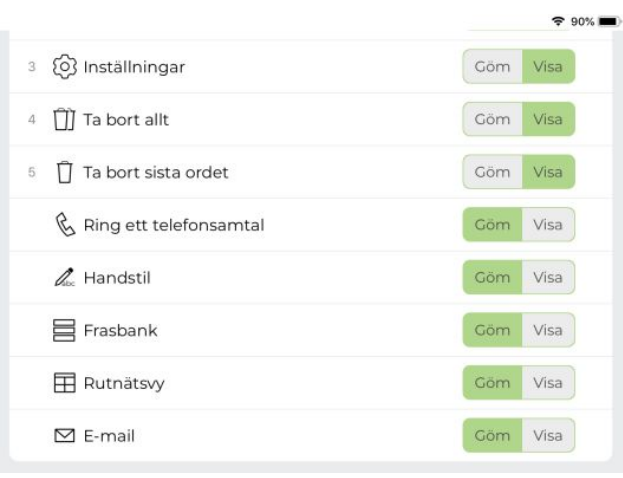

<span id="page-15-0"></span>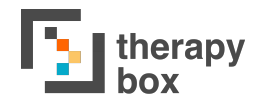

#### **3.3 Ordprediktion, Tangenter & Funktioner**

En av Predictables huvudfunktioner är dess softistikerade självlärande Ordprediktion. Ordprediktionen använder bokstäver som skrivits av användaren, kontext från tidigare ord och användarens egen vokabulär för exakta förutspåelser. Den självlärande funktionen är intuitiv och lär sig från ditt användningsmönster, lägger till ovanliga ord, och förstår användarens önskade grammatik och talstil. Ordprediktionerna finns strax ovanför tangentbordet.

En annan aspekt av Användarläget är tangentbordet. Predictable låter dig välja mellan 5 olika inbyggda tangentbord och gör det också möjligt för dig att koppla in ett externt tangentbord via Bluetooth. De olika tangentbordens funktioner finns beskrivna i Tangentbordsavsnittet i användarmanualen.

Utöver att använda tangentbordet för att skriva ditt meddelande finns ett antal andra Predictablefunktioner på tangentbordet. Vänta-funktionen finns också på tangentbordet. Vänta är en funktion som läser upp dina redan skapade Vänta-fraser. Det kan ta tid att skriva längre meddelanden, då kan denna funktion användas för att informera din samtalspartner om att du håller på att skapa ett meddelande. Hur du anpassar din Vänta-funktion kan du läsa mer om i Vänta-avsnittet i användarmanualen.

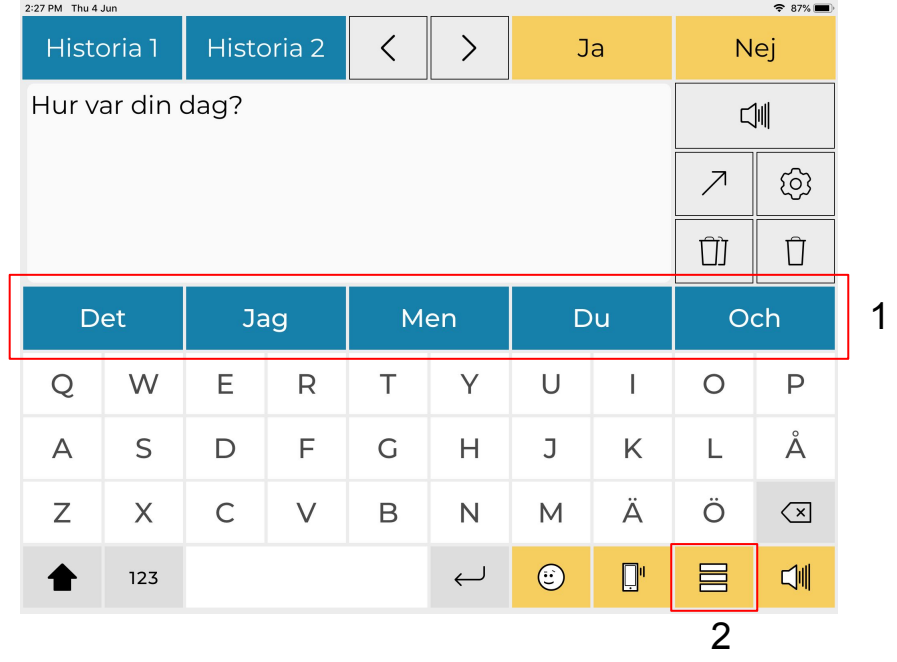

# <span id="page-16-0"></span>**4. Djupdyk i Frasbanken**

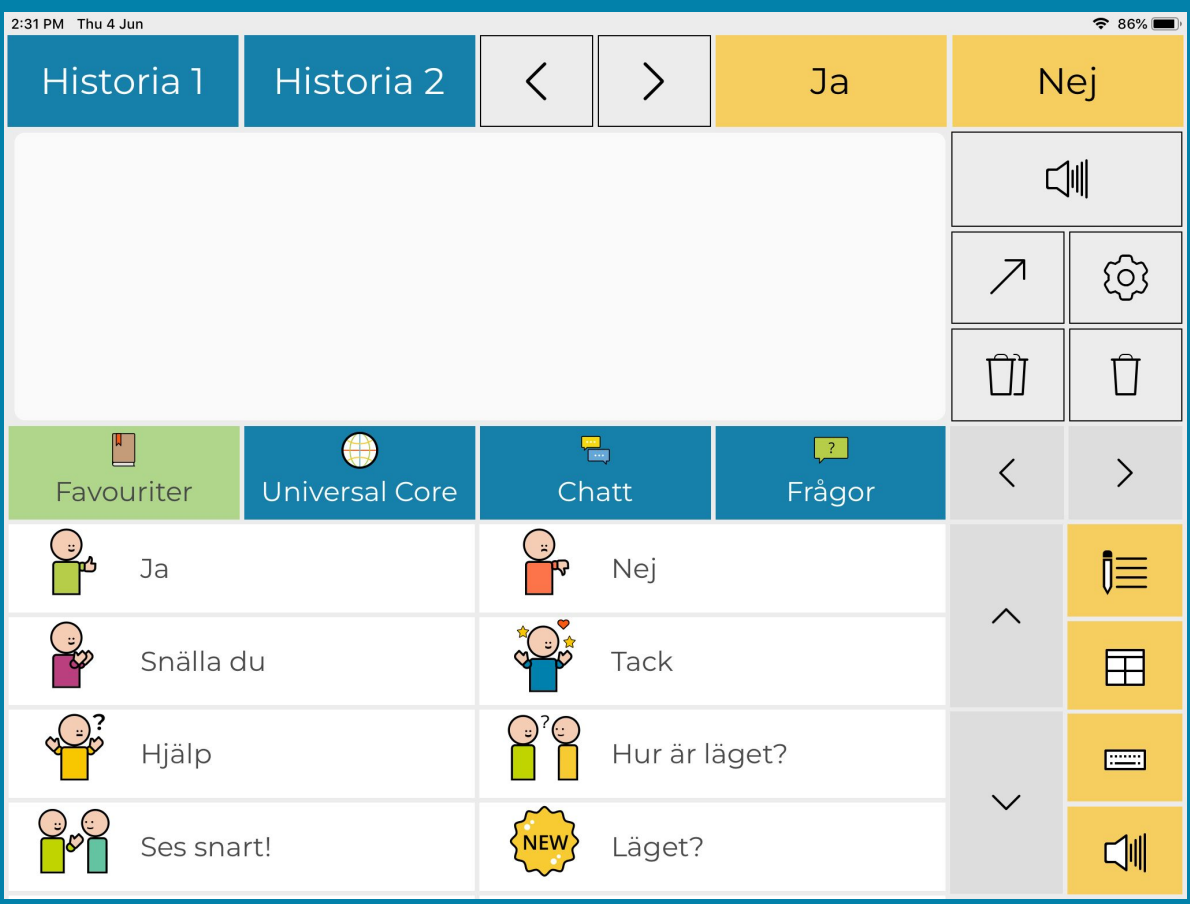

<span id="page-17-0"></span>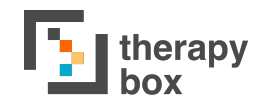

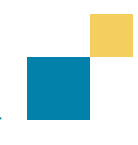

### **4.1 Kategorier och anpassningar**

Kategorier används för att spara och organisera fraser baserat på ett specifikt ämne. Det gör det möjligt att arrangera förskapade fraser på ett logiskt och lättåtkomligt sätt. Predictable har 14 kategorier vid start men låter dig också lägga till, ändra, omorganisera och ta bort kategorier.

Tryck på ändraikonen långt till höger på ditt tangentbord. Du kan anpassa dina kategorier på tre olika sätt:

- **A) Lägg till kategori:** För att lägga till en ny kategori, tryck på Lägg till Kategori som du hittar långt till vänster under kategoridelen. Här kan du bestämma kategorins namn och välja det foto du vill tilldela den. Du kan välja ett foto från de existerande ikoner som finns på Predictable, från din enhets fotogalleri eller ta ett nytt foto.
- **B) Ändra kategori**: Du kan både ändra kategorins namn och ikon. För att göra det, tryck på den kategori som du vill ändra.
- **C) Ta bort kategori:** Du kan ta bort oönskade kategorier. Om du vill göra detta så tryck först på den kategori som du vill ta bort. Tryck sedan på skräpkorgsikonen för att ta bort kategorin.

En ny kategori har lagts till i Predictable i denna senaste version: Universell kärna. Vokabulären i Universell kärna består av 36 mycket användbara, enkla ord som kan användas ensamma eller i kombination för att kommunicera av ett stort antal anledningar om oräkneligt antal ämnen med olika samtalspartners. Detta bör göra det lättare för Predictableanvändare att kommunicera.

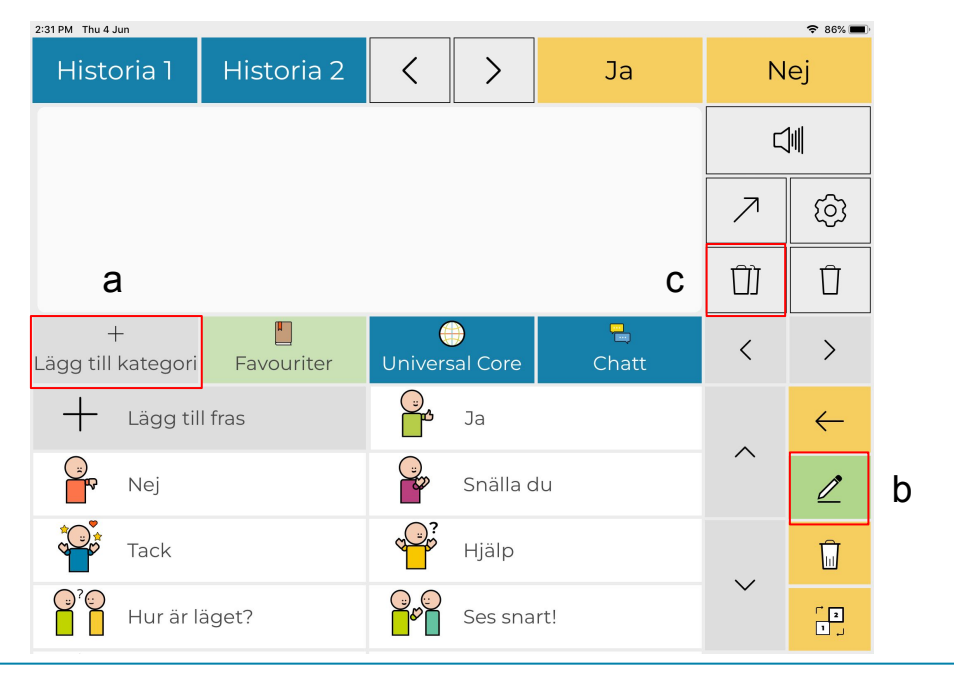

<span id="page-18-0"></span>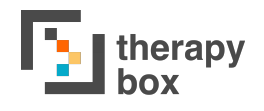

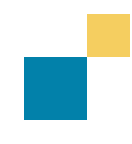

### **4.2. Anpassa Fraser**

Inom varje kategori kan du skapa och spara så många fraser som du vill. Fördelen med att ha skapade fraser är att bespara dig arbetet med att skriva meddelanden som du använder ofta.

Om du vill anpassa dina Fraser, tryck på ändraikonen till höger på ditt tangentbord. Det finns tre olika sätt som du kan använda för att anpassa dina kategorier:

- **A) Lägg till fras**: för att lägga till en fras, välj först den kategori där du vill spara frasen. För att lägga till frasen, tryck på ändraikonen och lägg sedan till frasen. Här kan du välja talad fras; visad text; bestämma om du vill spela in ljud till frasen eller behålla den som text-till-tal; vilken ikon du vill använda; och om du vill att frasen ska länkas till multimedia.
- **B) Ta bort fras**: Tryck på ta bort-knappen på höger sida om tangentbordet. Tryck på frasen som du vill ta bort.
- **C) Ändra fras:** Du har också möjlighet att ändra en fras. Tryck på ändraknappen på tangentbordets högra sida. Tryck på frasen du vill ta ändra, tryck sedan på ikonen som visar en penna.

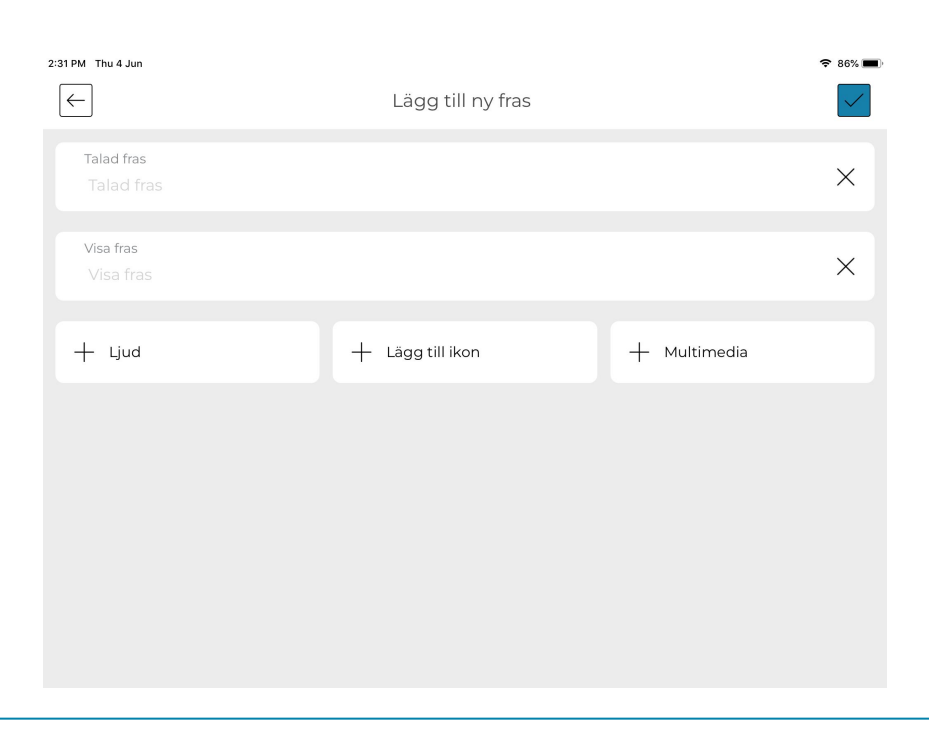

## <span id="page-19-0"></span>**5. Tala**

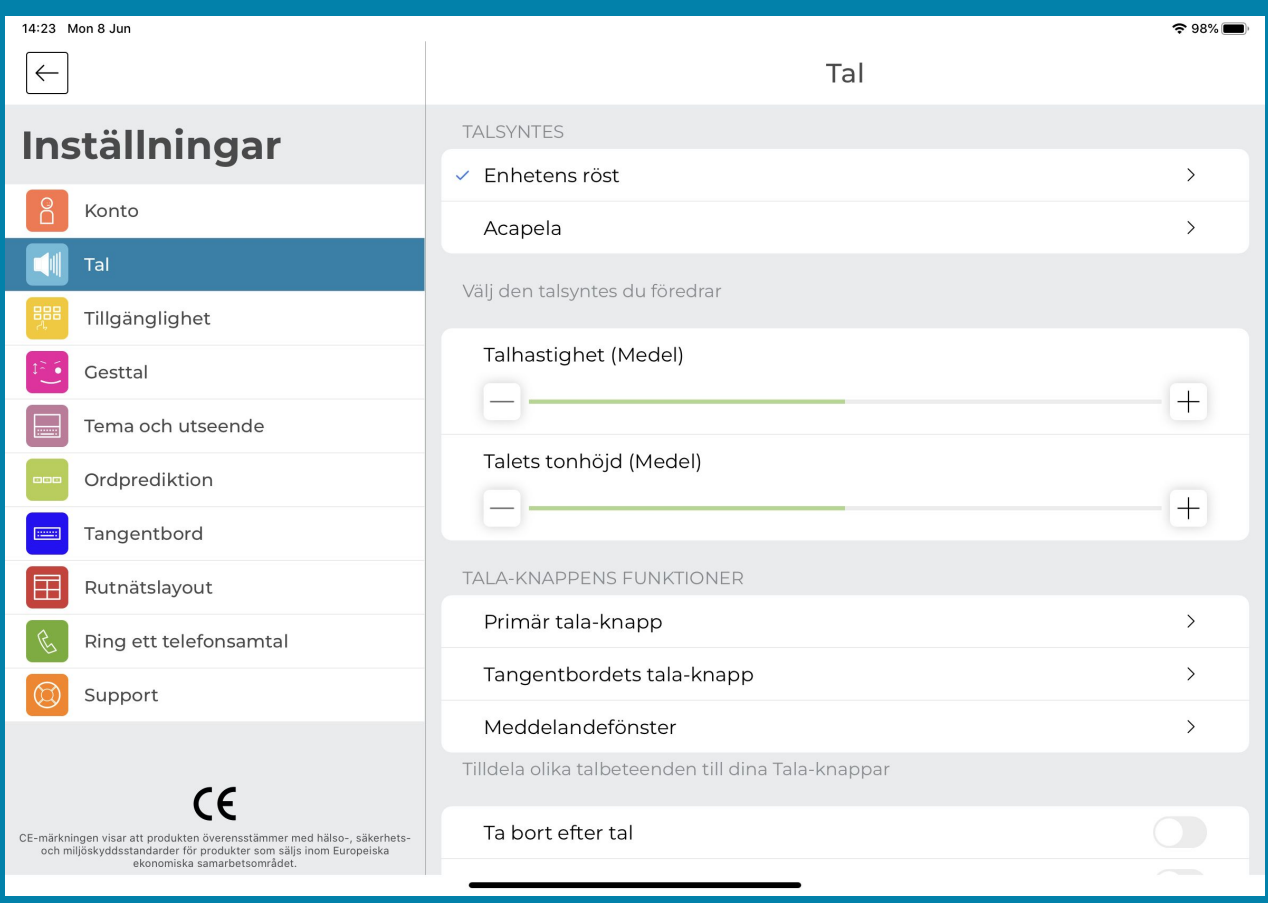

<span id="page-20-0"></span>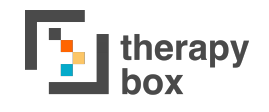

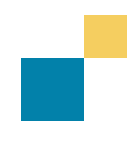

#### **5.1. Använda enhetens röster**

I Predictable 6 kan du välja mellan två tillgängliga talsynteser: Enhetens röst och Acapela. Du kan välja olika kön och nationaliteter för din röst.

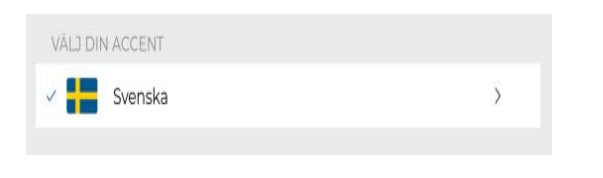

#### **Enhetens röster**

Enhetsröster är rösterna som följer med den enhet du äger. Vissa enhetsröster är redan nedladdade och redo för användning. Även om det är gratis att använda dem, kan vissa enhetsröster behöva laddas ned eller installeras.

Om du inte hittar några passande röster kan du ladda ned ytterligare röster via din enhets inställningar. När de laddats ned kan du använda dem i Predictable..

Ladda ned extra röster via enhetsinställningar:

1) På iOS

Lämna Predictable genom att trycka på enhetens hemknapp (eller svep upåt på iPad pro). Välj sedan enhetens inställningsapp på enhetens hemsida och använd sökfunktionen för röster, välj sedan det språk du behöver. Denna sida kommer ha hela listan på tillgängliga enhetsröster. Klicka på nedladdningsikonen för att få rösten. När den har laddats ned kommer den kunna användas.

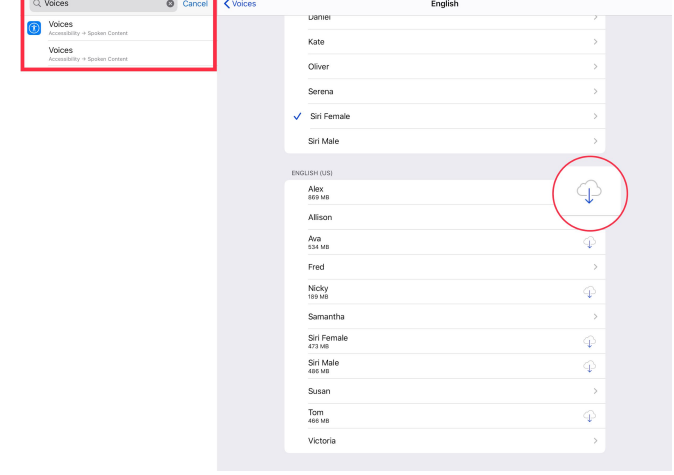

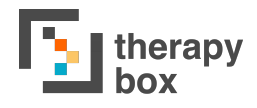

2. På Android

De förändringar du gör i dina Text-till-tal-inställningar på din enhet kommer automatiskt speglas i Predictable Androidappen. För att hitta dina Text-till-tal-inställningar behöver du lämna Predictable och öppna din enhets inställningar. Under Systemmenyn, tryck på Språk och input och välj Text-till-tal-alternativet (Var Text-till-tal-inställningarna finns kan variera beroende på vilken enhet du använder).

På många Androidenheter är Google Text-till-tal redan aktiverat. Om detta alternativ inte visas kan du ladda ned Google Text-to-speech från the Play Store.

På Samsungenheter ska text-till-tal installeras som standardinställning i dina Text-till-tal-alternativ.

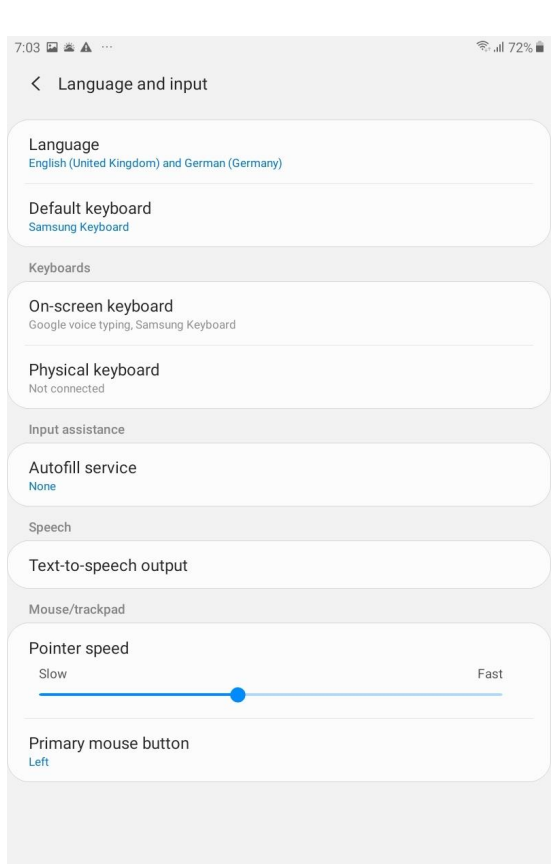

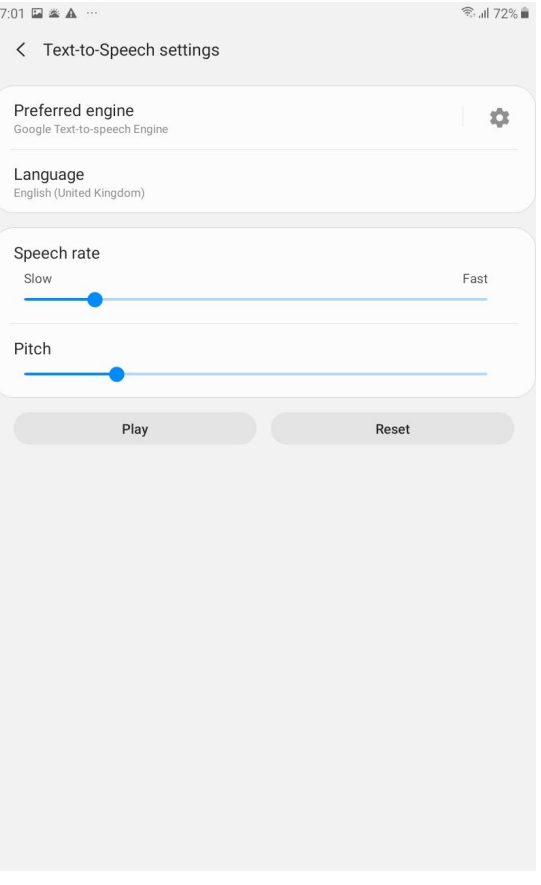

<span id="page-22-0"></span>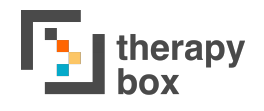

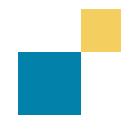

### **5.2. Använd din Acapela-röst**

#### **Acapela**

Acapela är ett externt företag som tillhandahåller personliga digitala röster via deras My-Own-Voice (MOV) röstbankstjänst. Genom att använda en Acapela MOV blir det möjlig för användarna att kommunicera med en unik, personlig syntetisk röst som representerar deras egna röster.

För att ladda ned en Acapela MOV-demonstrationsröst, öppna appens talinställningar, välj Acapela som talsyntes och välj en av de röster som erbjuds.

För att skapa din egen Acapela MOV-röst, behöver du slutföra din röstbank hos Acapela. För att göra detta behöver du följa dessa steg:

- Ansök om 'My-Own-Voice online service: <https://mov.acapela-group.com/start-now/>
- Spela in meningarna i din egen takt
- Lyssna på din röst i "Type and Talk" -gränssnittet
- När du är nöjd kan du bestämma dig för om du vill köpa deras tjänster. Hitta mer information om priser på Acapelas webbsida: <https://mov.acapela-group.com/pricing/>

När du färdigställt din röstbank kommer du kunna ladda ned rösten i Predictable. Skriv in ditt användarnamn och lösenord för Acapela för att kunna ladda ned, och tryck på ladda ned. När den har laddats ned kan du använda rösten i appen.

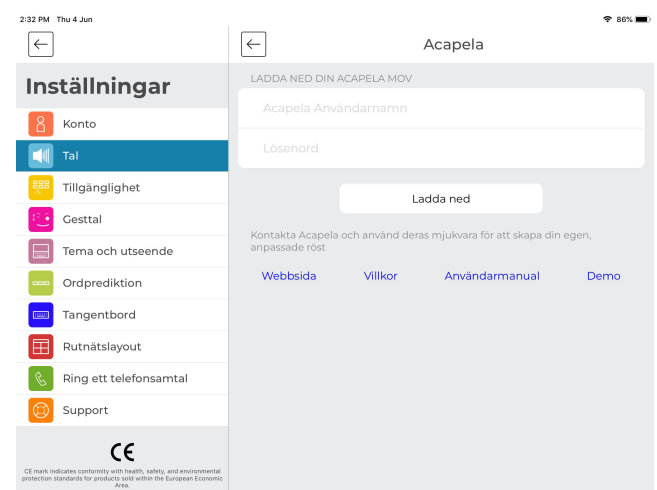

<span id="page-23-0"></span>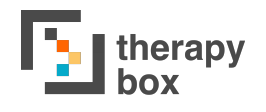

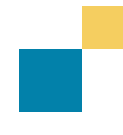

### **5.2 Tala-knappens beteende**

Med Tala-knappens beteende menas de olika sätt du kan tala på genom Tala-knappen. Det finns tre olika Talknappsbeteenden: Kommunikationssätt, Talinteraktioner and Talavbrott. Du kan lägga till olika Tala-knappsbeteenden till den Primära tala-knappen, Tangentbordets Tala-knapp, och Meddelandefönstret. När Meddelandefönstrets Tala-knapp aktiveras kommer Talbeteendet aktiveras genom att trycka på meddelandefönstret. Tänk på att denna aktivering kommer omöjliggöra alla andra interaktioner med Meddelandefönstret, som att flytta markören, kopiera, klistra in etc.

Kommunikationssätt hänvisar till om knappen ska visa eller tala ditt meddelande. Om du aktiverar Visa kommer texten i ditt meddelandefönster visas upp och ned. Tala kommer helt enkelt att läsa upp ditt meddelande vid tryck.

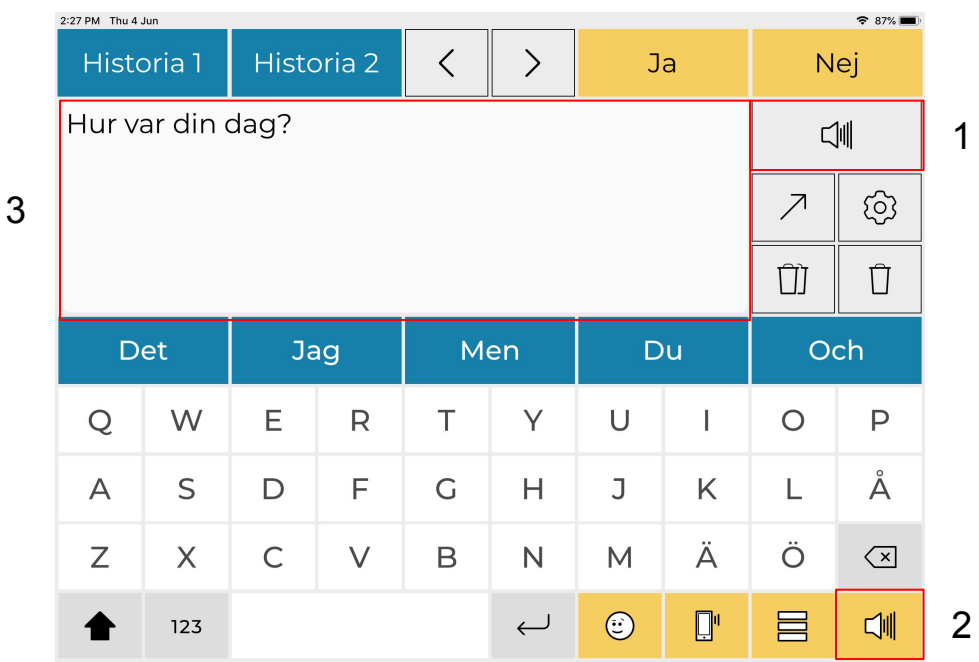

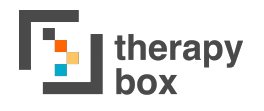

Talinteraktion avgör hur ditt meddelande kommer att sägas vid tryck. Det finns 7 olika Talinteraktioner att välja mellan:

- **a) Tala allt**: hela meddelandet i meddelandefönstret sägs
- **b) Tala efter markören**: texten efter markören kommer att läsas upp
- **c) Tala före markören:** texten före markören kommer att läsas upp
- **d) Tala sista meningen**: endast den sista meningen kommer att sägas av talsyntesen.
- **e) Tala text som inte talats**: endast ej talade ord kommer att sägas
- **f) Tala nuvarande mening:** meningen som finns vid markören kommer att läsas upp

Det är viktigt att tänka på att endast Tala allt, Tala sista meningen och Tala text som inte talats finns tillgängliga som talinteraktionsbeteende i Meddelandefönstret.

Slutligen finns två Talavbrott: Stoppa och Pausa. När stoppfunktionen är aktiverad, kommer den att avbryta hela meddelandet när den trycks ned. Om du vill säga samma meddelande måste du börja från början, istället för vid den punkt där du tryckte på stoppknappen. Pausfunktionen kommer istället att pausa meddelandet när den trycks ned och den kommer låta dig fortsätta från denna punkt när du trycker på Playknappen. För att aktivera någon av dessa funktioner, tryck på den tala-knapp som Talavbrottet har tilldelats.

<span id="page-25-0"></span>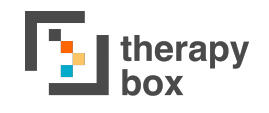

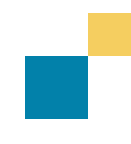

### **5.3 Anpassa Uttal och Förkortning**

#### **Anpassat Uttal**

Den här funktionen gör det möjligt för dig att anpassa hur vissa ord uttalas. Om den syntetiska rösten inte uttalar ett ord så som du vill kan du anpassa det här. Ett exempel, ordet Kex (som kommer att synas i fältet för att anpassa uttal) ska läsas upp högt som Schex (fonetiskt uttal). Det finns tre tillgängliga alternativ på denna sidan:

- **A) Lägg till uttal**: när du lägger till ett nytt uttal behöver du lägga till ordet och det fonetiska uttal du önskar.
- **B) Ändra ett existerande anpassat uttal**: tryck på uttalet som du vill ändra, välj sedan ändraikonen på skärmens övre högra hörn.
- **C) Radera ett existerande anpassat uttal**: tryck på uttalet som du vill ta bort, välj sedan ta bort-ikonen på skärmens övre högra hörn.

#### **Förkortningar**

För att hjälpa dig skapa meddelanden snabbare, låter Predictable dig skapa dina egna Förkortningar. Du kan exempelvis skapa förkortningen LOL som står för Skratta högt. Om du sedan skriver LOL i meddelandefönstret kommer Predictable säga hela den fras som associeras med Förkortningen, t.ex. Skratta högt.

Skapa förkortningar. Du kan hantera dina Förkortningar på tre olika sätt:

- 1) Lägg till Förkortning: för att lägga till en ny Förkortning.
- 2) Ta bort Förkortning: tryck på förkortningen som du vill ta bort, välj sedan ta bort-ikonen på skärmens övre högra hörn.
- 3) Ändra Förkortning: tryck på förkortningen som du vill ändra, välj sedan ändraikonen på skärmens övre högra hörn.

<span id="page-26-0"></span>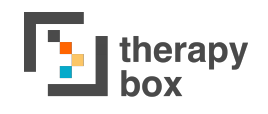

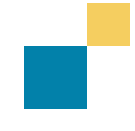

#### **5.4 Fler Talanpassningar**

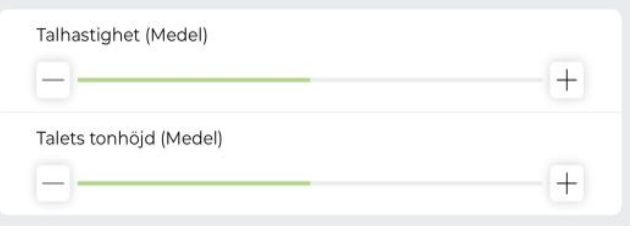

Ett annat alternativ som erbjuds är Ta bort efter Tal. När den aktiverats kommer hela meddelandet att raderas från meddelandefönstret efter att det har sagts. Detta gör att du inte behöver ta bort tidigare text varje gång du har sagt ett meddelande.

Tala efter mellanrum

När Tala efter meningen är aktiv kommer den att läsa upp den senaste meningen varje gång du använder

Predictable erbjuder flera andra sätt att anpassa ditt tal. En anpassning är att justera din Talhastighet och Talets tonhöjd. Med Talhastighet menas den hastighet som meddelandet sägs med. Talhastigheten kan variera från Mycket långsam till Mycket snabb. Talets tonhöjd avgör hur hög eller låg rösten kommer att låta. Talets tonhöjd kan vara allt mellan Mycket Låg och Mycket Hög.

Ta bort efter tal

Tala efter mellanrum är ett annat Talalternativ. Predictable kommer att läsa upp ett ord efter varje mellanrum. Denna funktion kan användas för en mer kontinuerlig dialog.

punkt vid meningens slut. Markera det du säger kommer att markera innehållet i ditt meddelande allteftersom det sägs. Denna funktion är särskilt användbar för användare med dyslexi, eftersom den hjälper dig följa med i det innehåll som sägs just då.

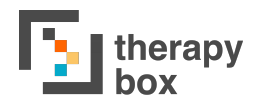

De andra Talanpassningarna vi tillhandahåller har att göra med att använda fraser. Du kan välja att aktivera eller avaktivera S*kicka Fraser till Meddelandefönstret* och *Tala Fraser vid klick*. Skicka fraser till Meddelandefönstret innebär att när du trycker på en fras skickas den till meddelandefönstret. Å andra sidan innebär *Tala Fraser vid klick* att när du trycker på en fras så sägs den. Om du bestämmer dig för att aktivera båda dessa, så kommer frasen både skickas till meddelandefönstret och talas när du trycker på den.

En ny funktion hos Predictable 6 är Säg Kategorin vid tryckning som, när den aktiverats, kommer att läsa upp Kategorinamnet vid tryckning. Denna funktion är särskilt användbar för användare med dålig syn.

## <span id="page-28-0"></span>**6. Tillgänglighet**

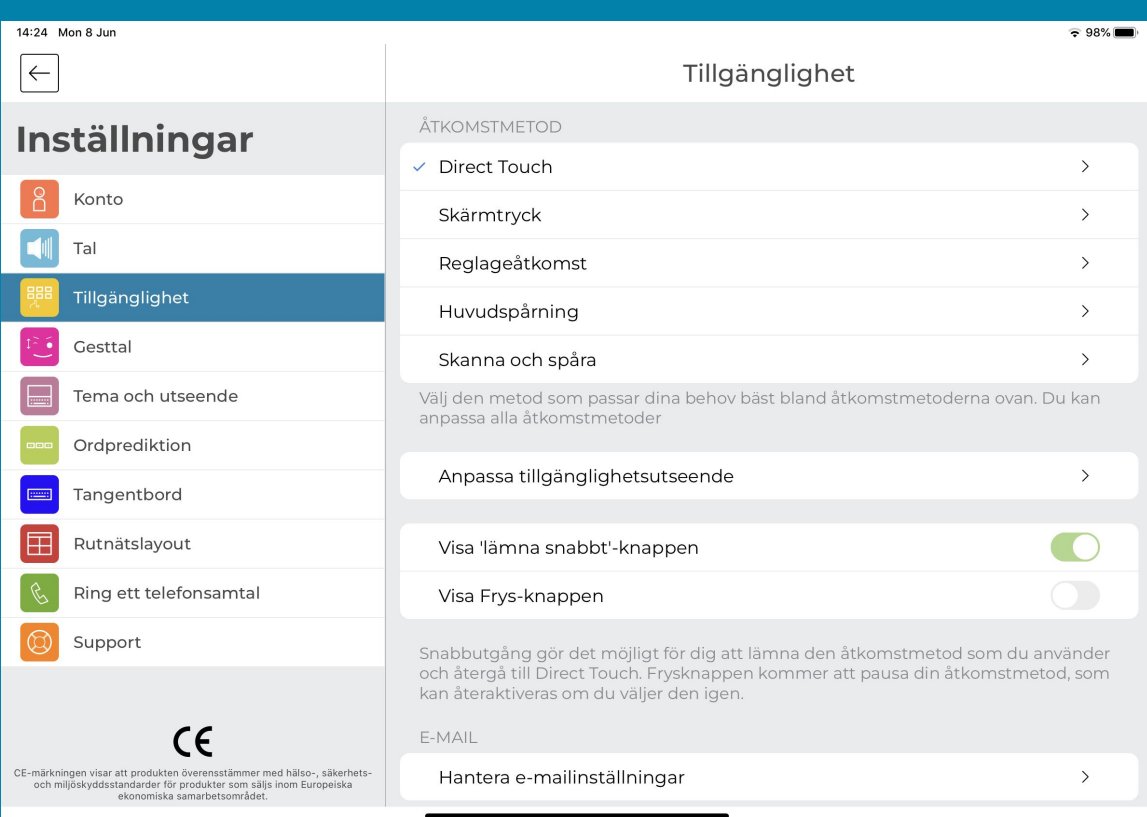

### <span id="page-29-0"></span>**6.1 Åtkomstmetoder och använda Progression och Selektion**

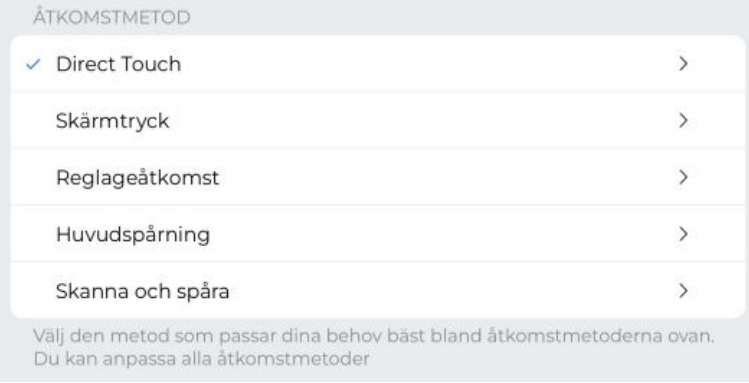

Predictable erbjuder 5 olika åtkomstmetoder:

- 1) Direct Touch
- 2) Reglageåtkomst
- 3) Skärmtryck
- 4) Huvudspårning
- 5) Skanna och spåra

Ytterligare information om var och en av dessa finns i Tillgänglighetsavsnitten. Men en gemensam faktor för dessa är Progression och Selektion. Progression handlar om hur du väljer saker på skärmen. Alternativen sträcker sig från ditt finger som rör sig längst skärmen till en skärmpekare som styrs av dina huvudrörelser. Selektion handlar om hur du interagerar med saker i Predictable. Det kan röra sig om att du trycker på skärmen, använder ett reglage eller ler.

<span id="page-30-0"></span>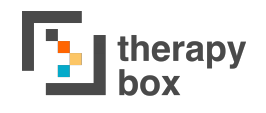

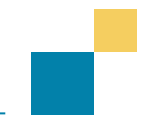

### **6.2 Direct Touch med Ignorera Tryck och Tidsfördröjning**

Appen använder Direct touch som standardinställning. Vid Direct Touch är progressionen när ditt finger rör sig över skärmen till den knapp du vill använda och knappen väljs genom att trycka på den.

För att Direct Touch ska passa med dina finmotoriska förmågor och behov, så finns två tillgängliga inställningar. Dessa alternativ är Ignorera Tryck och Tidsfördröjning. De är särskilt användbara för användare som har svårt att kontrollera sina rörelser, vilket leder till ett antal oönskade interaktioner med appen. De två alternativen är ömsesidigt uteslutande och kan inte användas samtidigt.

Den första anpassningen är Tidsfördröjning. När Tidsfördröjning aktiveras måste du trycka ned önskad knapp under en viss tid för att aktivera den. En timer talar om hur lång tid som är kvar innan knappen valts. Du kan ställa in tidsfördröjningens längd med reglaget, från 1 till 15 sekunder.

Det andra alternativet är Ignorera Tryck. När denna inställning slås på kommer skärmen frysas efter första trycket. Medan skärmen är fryst kommer nya handlingar inte att triggas av att du rör vid skärmen. En anpassningsbar timer informerar dig om hur lång tid det är kvar till skärmen går ur fryst läge. Du kan ställa in längden på Ignorera tryck med reglaget, från 1 till 15 sekunder.

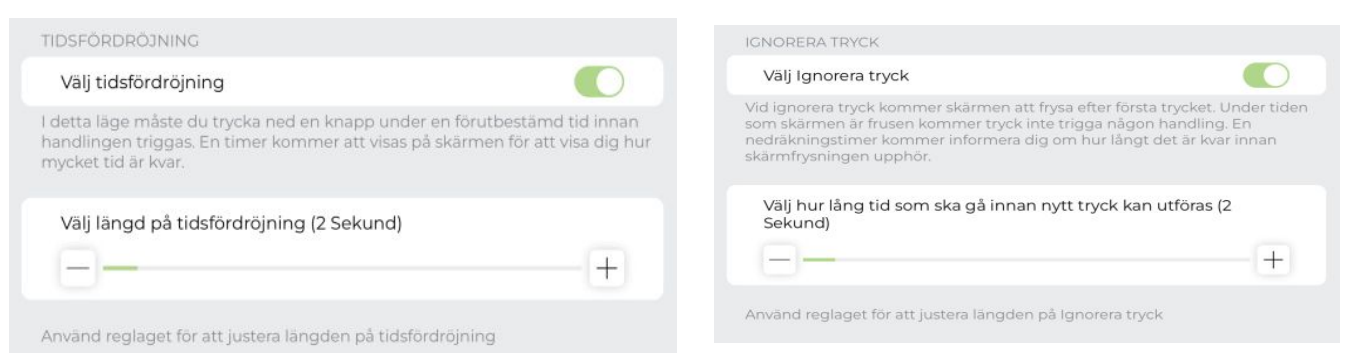

<span id="page-31-0"></span>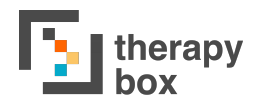

### **6.3 Reglageåtkomst och Skärmtryck med anpassad skanning**

Reglageåtkomst och Skärmtryck är båda åtkomstmetoder som skapats för användare som inte har koordinationen eller muskelstyrkan för att direkt välja den knapp de vill använda.

Vid skärmtryck kommer progressionen att automatiskt markera objekt på skärmen. När det önskade objektet markeras, tryck var som helst på skärmen för att välja objektet.

Reglageåtkomst har liknande progression, och föremål på skärmen markeras. Men till skillnad från Skärmtryck så erbjuder Reglageåtkomst två progressionsmetoder: automatisk och manuell. Automatisk fungerar på samma sätt och föremålen på skärmen markeras automatiskt. För att välja ett objekt trycker du helt enkelt ned ett reglage. Manuell skanning fungerar dock lite annorlunda och kräver två reglage istället för ett. Här använder du en av reglagen för att föra markören nedåt på skärmen. Detta gör du genom att trycka ned reglaget. För att välja ett föremål på skärmen kommer du att trycka ned ditt andra reglage när det föremålet markeras.

Det finns ett antal anpassningar du kan göra på Reglageåtkomst och Skärmtryck:

- **1) Skanningshastighet**: Detta bestämmer hur snabbt skannern kommer att markera skärmens olika nivåer. Denna funktion är bara tillgänglig för automatisk skanning.
- **2) Stoppa Skanning**: Antalet cykler innan skärmskanningens cykel slutar. Varierar från 1 Cykel till Stoppar Aldrig. Även denna funktion är endast kompatibel med automatisk skanning.

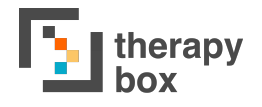

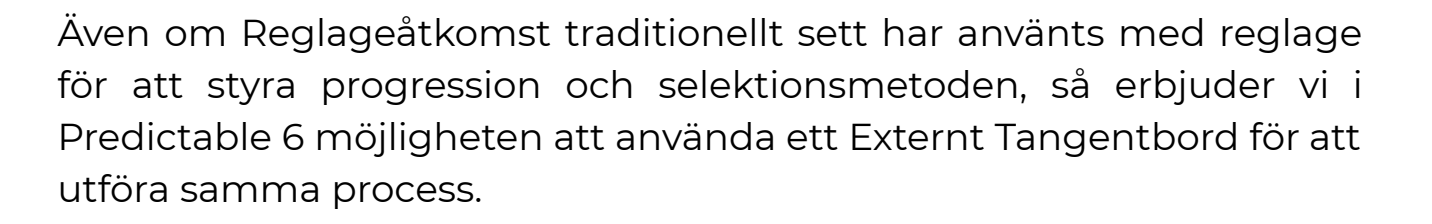

Om du vill använda dig av detta, gå till Reglageåtkomst och välj sedan alternativet Kalibrera Knappar. I denna del kommer du se alternativet att tilldela olika tangenter på ditt tangentbord till Progression och Selektion. Exempelvis kan jag tilldela \$ tangenten till Progression och siffran 0 till Selektion. Att trycka på \$ tangenten kommer flytta skärmens skanner nedåt på skärmen, och 0 väljer vilken skanner som används.

Om du vill gå tillbaka till att endast använda kontrollboxar, tryck på Återställ till Kontrollboxstandard som kan ses strax nedanför Selektions- och Progressionsalternativen.

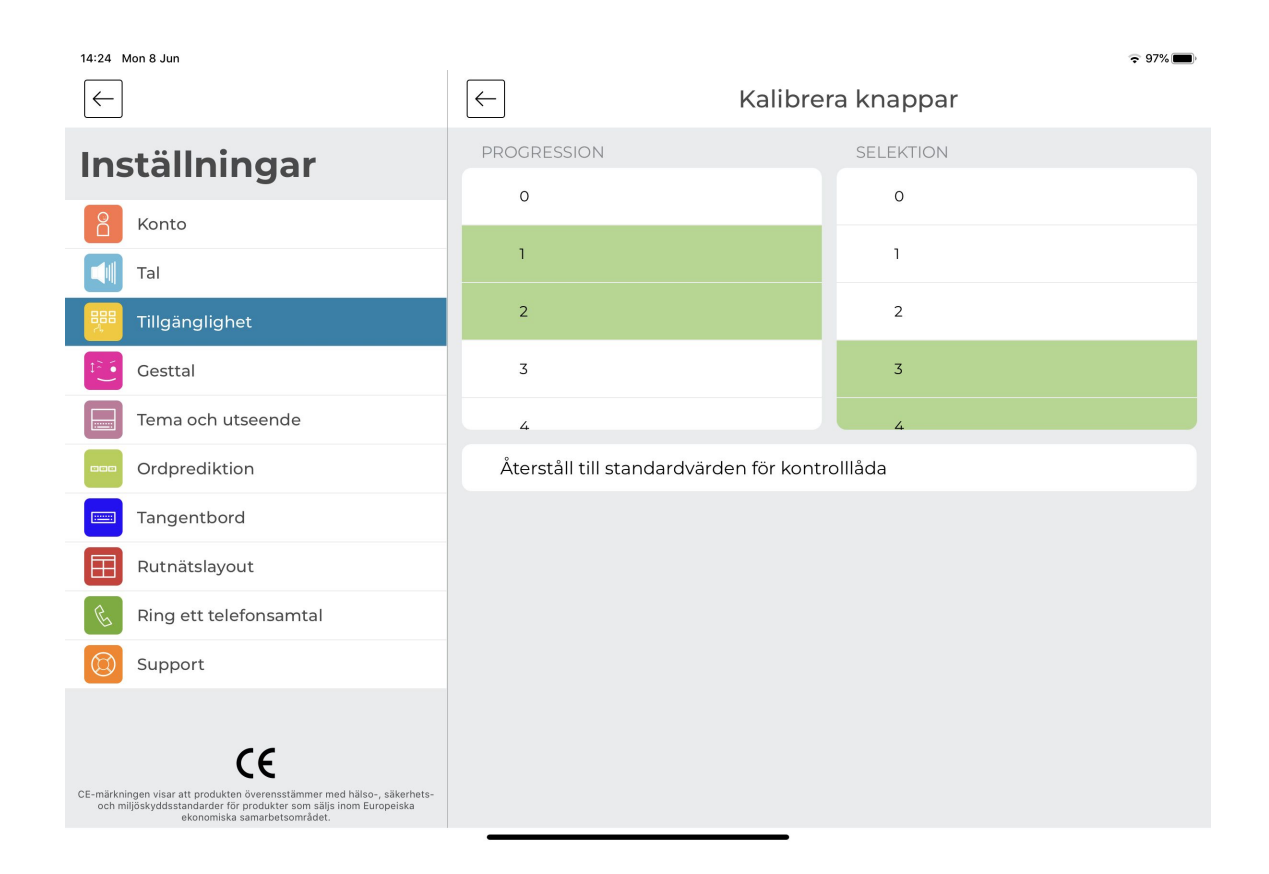

<span id="page-33-0"></span>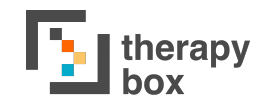

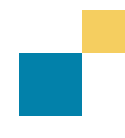

#### **6.4 Huvudspårning och Triggers**

Huvudspårning är endast kompatibelt med iOS-enheter som har system för ansiktsigenkänning (iPhone X, iPhone XS, iPhone XS Max, iPhone XR Max, iPhone 11, iPhone 11 Pro, iPhone 11 Pro Max, iPad Pro 12.9-tum 3:e generationen, och iPad Pro 11 tum). Huvudspårning är inte tillgängligt på Androidenheter. Denna funktion låter dig interagera med Predictable genom att spåra ditt huvuds rörelser. När den är aktiv kommer Predictable känna igen ditt ansikte, välja en central punkt som vanligtvis är näsan och låta efterlikna pekaren på skärmen. Pekarens progression styrs av din näsas rörelser.

Du kan påverka pekarens progression genom att ändra Känsligheten för Huvudrörelser. Huvudkänsligheten har tre alternativ: Låg, Medel och Hög. Denna funktion låter dig kalibrera hur stora huvudets rörelserna behöver vara för att flytta skärmpekaren på skärmen. Exempelvis kommer en låg inställning kräva att användarens huvud rör sig över större sträckor för att röra pekaren.

En annan av Huvudspårningens inställningar är Huvudets position. Den här inställningen har två alternativ: standard eller kalibrera. Vid standardinställningar förväntar sig appen att ditt huvud är centrerat framför den framåtvända kameran. Bästa resultatet när standardinställningen används fås när enhetens framåtvända kamera är i ögonhöjd och enheten har monterats rakt framför dig och du är mellan 10 cm och 100 cm från enhetens näsläge. Vid kalibrering kan enheten hitta en central punkt oavsett vilken position ditt huvud har

När du trycker på kalibrera kommer du att få se en Kamera som riktas mot ditt ansikte. Ta ett foto på ditt huvuds position, så kommer kalibreringen att göras baserat på detta foto.

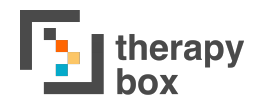

Genom Selektion erbjuder Huvudspårning ett flertal alternativa sätt att välja föremål:

- **1) Sväva**: för att välja ett objekt behöver du placera pekaren över det under en förvald tid. Denna svävtid kan variera mellan 1 till 5 sekunder.
- **2) Blinka**: blinka för att trigga valet.
- **3) Öppen Mun**: öppna din mun för att trigga ett val
- **4) Tungan ut** (finns bara tillgänglig i iOS 12 eller senare): för markören till ditt valda objekt och räck sedan ut tungan för att välja objektet.
- **5) Le**: du behöver le för att trigga ett val.
- **6) Rynka pannan**: rynka på pannan för att välja objektet.
- **7) Ögonbryn upp:** höj dina ögonbryn för att trigga en handling.
- **8) Kindpuff**: puffa ut dina kinder för att trigga ett val.
- **9) Ögonen tittar upp:** titta upp för att trigga ett val.

Likt Känsligheten för huvudets rörelser kan känsligheten för alla dessa selektionsmetoder anpassas. Du kan antingen välja standardkänsligheten eller kalibrera den själv. Kalibreringen sträcker sig från 0.1 till 0.9, där 0.1 är den högsta känsligheten och 0.9 den lägsta.

Vid Låg känslighet behöver gesten för selektionsmetoden vara mycket tydligare för att aktivera den, medan vid Hög Känslighet kommer en mindre rörelse trigga Selektionen.

Vi har också ställt ett Huvudspårningsspel till förfogande under Inställningar. I detta spel behöver du styra skärmmarkören till en ruta med hjälp av ditt huvud, och sedan använda din valda selektionsmetod för att välja den. Rutan kommer sedan att flytta sig. Spelet gör det möjligt för dig att prova de olika selektionsmetoderna och känsligheterna innan du använder Huvudspårning i Användarläget

<span id="page-35-0"></span>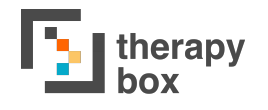

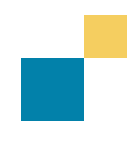

#### **6.6 Skanna och Spåra Progression och Selektion**

Skanna och spåra låter dig kombinera Progression och Selektion hos de olika åtkomstmetoderna. Fördelen med detta är att det låter dig välja de Progressions- och Selektionsmetoder som bäst passar dina behov.

Du har tre alternativ för Progression: Automatisk skanning, Manuell Skanning och Huvudspårning.

Det finns 11 Selektionsalternativ i Välj och Blanda. Känsligheten kan anpassas för alla dessa selektionsmetoder. Du kan antingen välja standardkänsligheten eller kalibrera den själv. Kalibreringen kan ställas in från 0.1 till 0.9, där 0.1 den är högsta känsligheten och 0.9 den lägsta.

Vid Låg känslighet behöver gesten för selektionsmetoden vara mycket tydligare för att aktivera den, medan vid Hög Känslighet kommer en mindre rörelse trigga valet

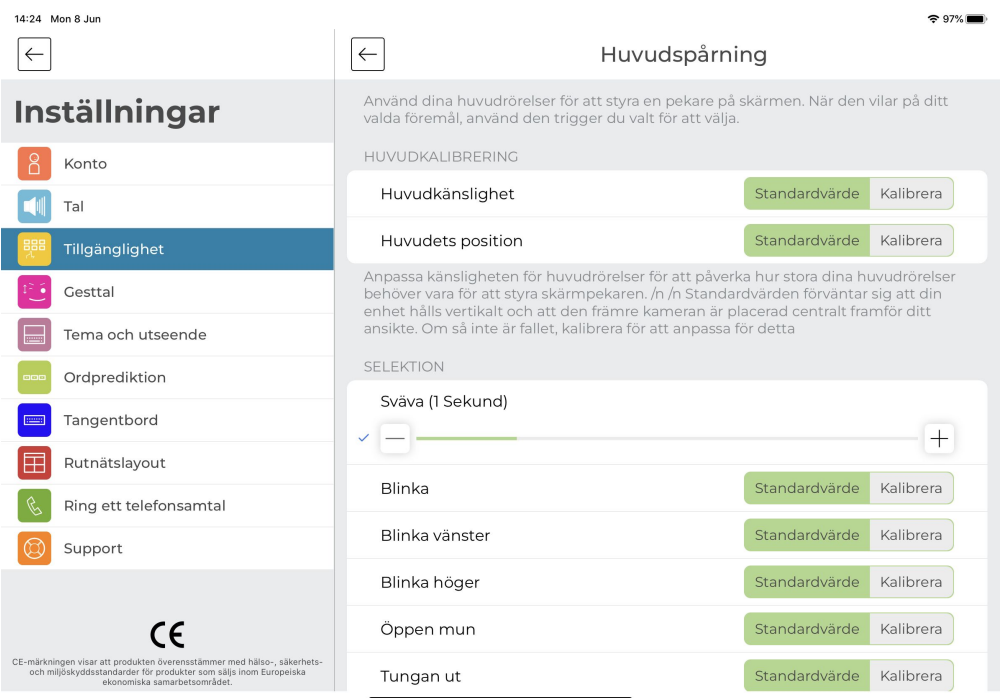

<span id="page-36-0"></span>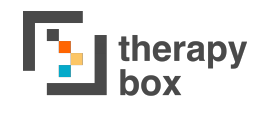

#### **6.7 Skanningsanpassningar**

Du kan anpassa flertalet delar i din åtkomstmetods utseende. Du väljer kanske att göra det för att göra appen mer personlig eller på grund av de synsvårigheter som du kanske har.

Du kan göra 4 anpassningar:

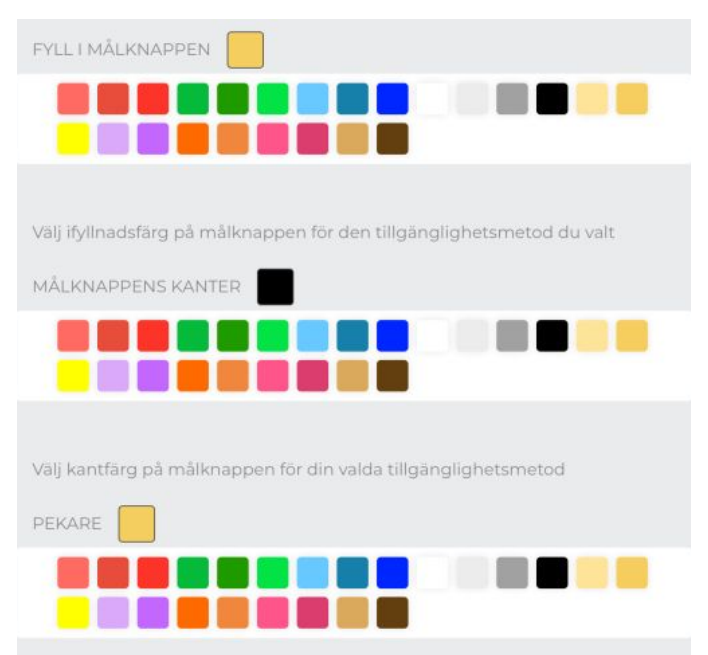

- **1) Fyll i Målknappen**: färgen målknappen kommer ha
- **2) Pekare**: färgen på skärmpekaren vid huvudspårning
- **3) Fyll i Målknappens Genomskinlighet:**  Bestämmer hur genomskinlig skannern är. Det sträcker sig från Väldigt lågt till Väldigt Högt, där väldigt lågt är en ljust färgad skanner och väldigt högt en mörkare skanner.

Lämna snabbt och Frysknappen kan tillämpas på alla åtkomstmetoderna förutom Direct Touch. Lämna snabbt låter dig lämna den åtkomstmetod du använder och omedelbart återgå till Direct Touch. När du å andra sidan aktiverar Frysknappen ger den möjligheten att pausa din åtkomstmetod. Detta är användbart om du inte behöver kommunicera just då eller vill ta en paus. Du kan aktivera frysningen genom att antingen trycka på den eller hålla markören ovanför Frysknappen och sedan använda den valmetod du har valt.

<span id="page-37-0"></span>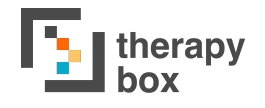

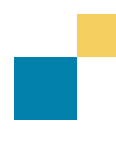

#### **6.8 Ställa in e-mailkontakter**

Denna funktion låter dig skicka meddelanden från Predictable via e-mail. Lägg till ditt e-mailkonto till Predictable, och lägg sedan till din familjs, dina vänners och kollegors e-mailadresser, personer som du kanske vill kontakta.

När du ska ställa in din e-mail, börja med att välja den e-mailleverantör som du vill koppla till ditt Predictablekonto. Det är viktigt att tänka på du måste ge Predictable åtkomst via din e-postleverantörs säkerhetsinställningar för att kunna skicka e-mail. Se nedan hur du gör för Gmail, Yahoo and Outlook.

Börja med att klicka på din e-postleverantör för att ge tillträde. När du klickar på detta kommer du föras ut ur appen till din e-postleverantörs säkerhetsinställningar. Här blir du ombedd om att bevilja Predictable tillträde till ditt e-mailkonto. Om du vill skicka mail från Predictable, ge ditt tillstånd här och klicka sedan på alternativet att återgå till appen.

Om du har en annan e-mailleverantör än Gmail, Yahoo eller Outlook är processen lite annorlunda. Aktivera först Inställningen *Annan E-mailleverantör* Skriv därefter in din e-mailadress och Lösenord och tryck på spara information. Inga andra steg behövs.

När detta är gjort kan du lägga till e-mailadresser till personer du vill maila. Allt du behöver göra är att trycka på lägg till mottagare och sedan skriva in deras namn och e-mailadress. För att använda funktionen, börja med att skapa ett meddelande i meddelandefönstret. Se sedan till att e-mailikonen visas som en av dina funktionsknappar. När du är nöjd med ditt meddelande, tryck på e-mailikonen. Beroende på vilken funktion du valt så kommer meddelandet antingen skickas omedelbart till din stjärnmärkta kontakt eller så kan du välja en mottagare från listan som visas.

<span id="page-38-0"></span>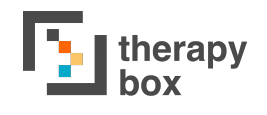

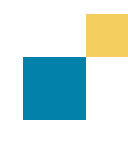

#### **6.9 Vänta**

Vänta är en funktion som läser upp de Vänta-fraser du skapat. Ibland kan det ta lite tid att skriva längre meddelanden, då kan denna funktion kan användas för att tala om för din samtalspartner att du håller på att skapa ett meddelande.

Du kan välja att slå på Automatisk Vänta. När denna funktion är aktiverad kommer funktionen automatiskt läsa upp de Vänta-fraser du skapat efter en viss tid. Om den slås av, kommer du behöva hålla ned Vänta-knappen för att en av dina Vänta-fraser ska läsas upp.

Om du har aktiverat den Automatiska Vänta-funktion kommer den tidslängd som ställts in avgöra hur lång tid som går innan dina skapade Vänta-fraser läses upp.

> Du kan också anpassa Vänta. Det finns tre olika anpassningar du kan använda dig av.

- 1) **Lägg till fras**: detta låter dig lägga till din egen anpassade Vänta-fras. För att lägga till en Vänta, tryck på + Lägg till fras-ikonen. Du kan tilldela en ljudinspelning eller en Text-till-Tal fras till Vänta
- 2) **Ändra fras**: du kan ändra en existerande fras genom att trycka på frasen och sedan välja ända-ikonen på skärmens övre högra hörn.
- 3) **Ta bort fras**: För att ta bort en Vänta-fras, välj frasen du vill ta bort, tryck sedan på ta bort-ikonen på skärmens övre högra hörn. Du kan inte ta bort alla fraser eftersom du måste behålla minst en.

## <span id="page-39-0"></span>**7. Utseende**

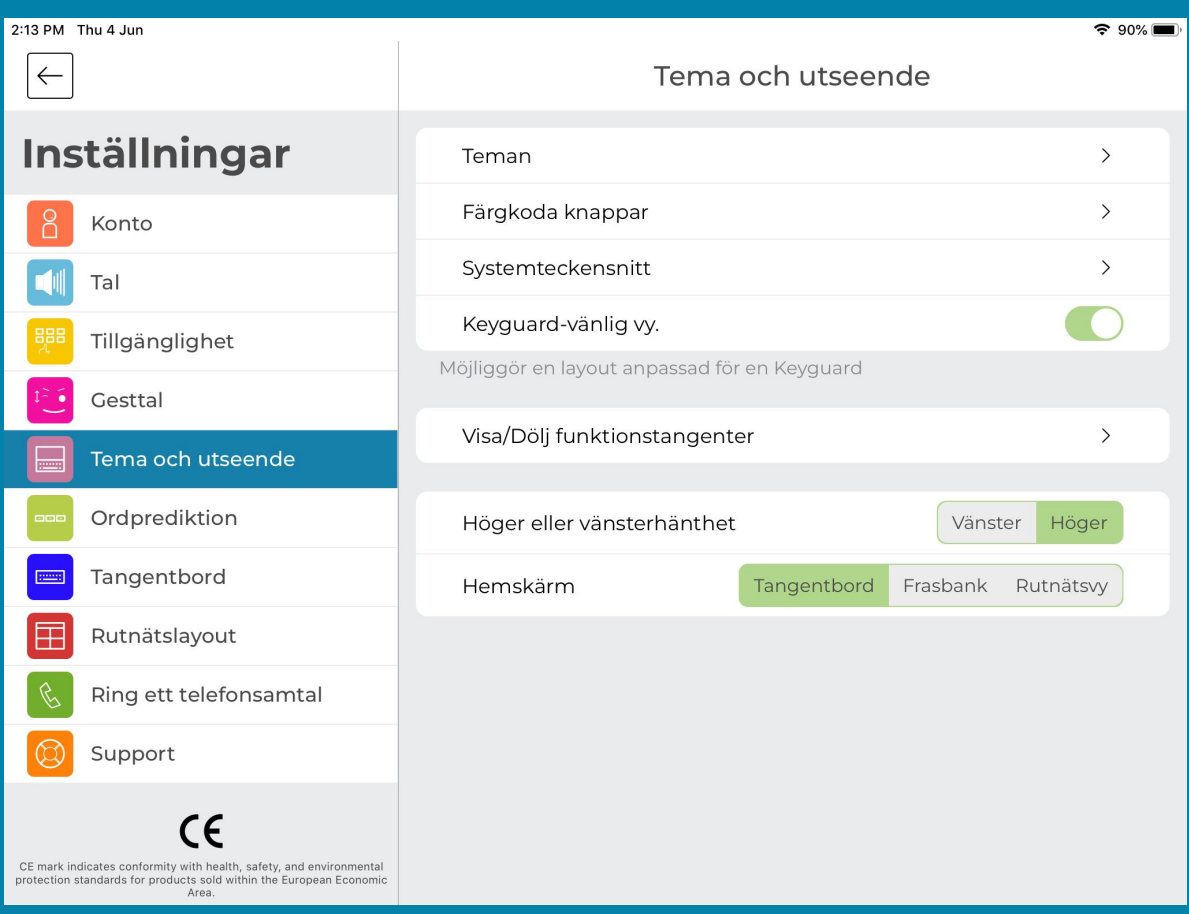

<span id="page-40-0"></span>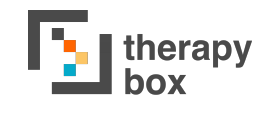

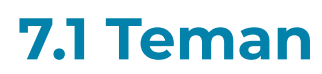

Predictable 6 erbjuder 16 förinställda teman med ett antal anpassningar, både visuella och genom inställningar, som fungerar som mallar för användare med olika preferenser och krav. Under Inställningar för utseende kan du välja en av dessa 16 förinställda teman.

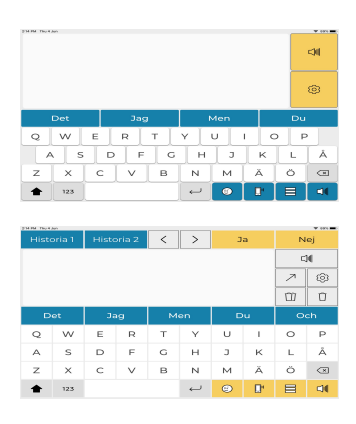

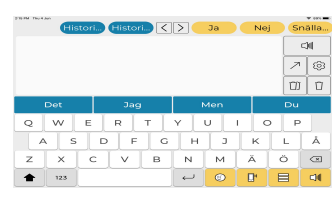

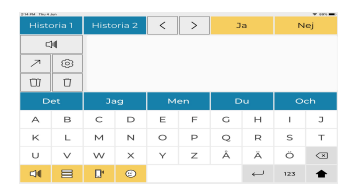

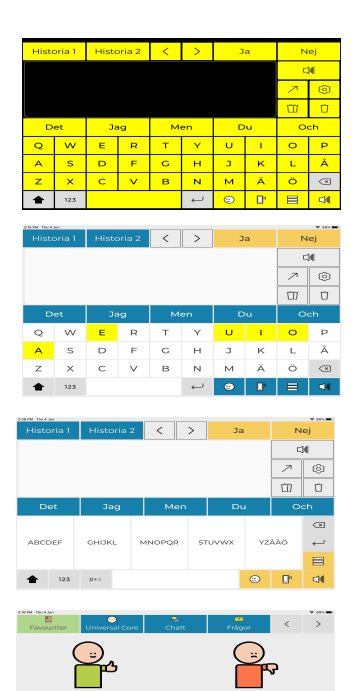

**Komma igång**: Detta är den mest renodlade versionen av användarläget och innehåller bara Predictables mest basala funktioner. Det kan vara bra för någon som ska vänja sig vid Predictable.

**Surfplattevänlig**: detta är UI som är optimerad för att användas på surfplatta

**Keyguard-vänlig**: denna UI är anpassad för att användas tillsammans med en keyguard. UI:n är skapad som ett 10 gånger 9 rutnät så att Predictable kan effektivt användas med en aktiv keyguard.

**Vänsterhänt Keyguard-vänlig**: denna UI är anpassad för att användas tillsammans med en keyguard av en vänsterhänt användare. UI:n är skapad som ett 10 gånger 9 rutnät så att Predictable kan effektivt användas med en aktiv keyguard.

**Hög kontrast**: UI har skapats för personer med begränsad syn

**Vokaltangentbord**: UI är skapad för att dra uppmärksamhet till vokalerna på tangentbordet. Den passar även de med dålig syn.

**Tio tangenter**: gör Tio Tangenters tangenbord till standard.

**Rutnät - 2\*2:** gör 2\*2 Rutnät till förvald hemsida

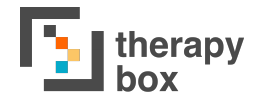

89

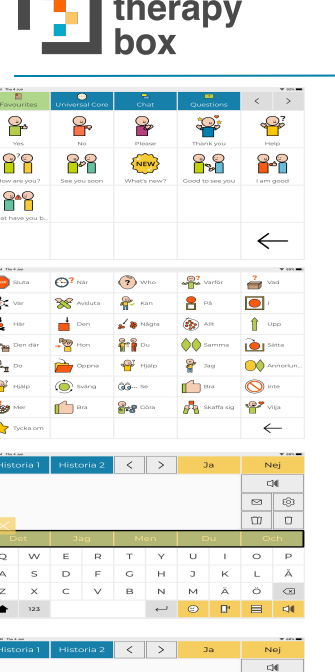

**Rutnät - 5\*4:** gör 5\*4 rutnätet till förvald hemsida

**Skärmtryck åtkomst**: skärmtryck blir standardinställning för åtkomstmetod

**Reglageåtkomst**: reglageåtkomst blir standardinställning för åtkomstmetod

**Huvudspårning - sväva**: Huvudspårning blir åtkomstmetod med svävning som selektionsmetod

**Huvudspårning - blinka**: ställer in huvudstpårning som standardvärde för åtkomstmetod, med blinkning som selektionsmetod

**Fortsätt vara uppkopplad:** anpassad för enkel kommunikation med vänner, familj och kollegor genom att sätta Samtal och E-mail som standardmässiga funktionsknappar

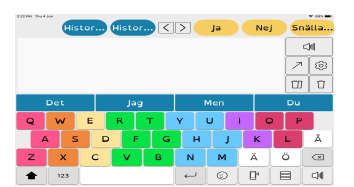

**Dyslexi**: ett färgkodat tangentbord skapat för personer med Dyslexi.

### <span id="page-42-0"></span>**7.2 Visuella Anpassningar**

Även om Predictables teman ger möjligheten att ändra hela appens utseende, kan du också anpassa specifika delar

Först finns det ett antal olika teckensnitt att välja bland, inklusive: Montserrat, Lora, Roboto, OpenDyslexic, Source Serif, Nunito, Open Sans, och Lato.

Färgkodade knappar låter dig anpassa Bakgrundsfärg och Teckensnittsstorlek för olika delar av appen. Tabellen visar vilka visuella anpassningar som kan göras för varje egenskap.

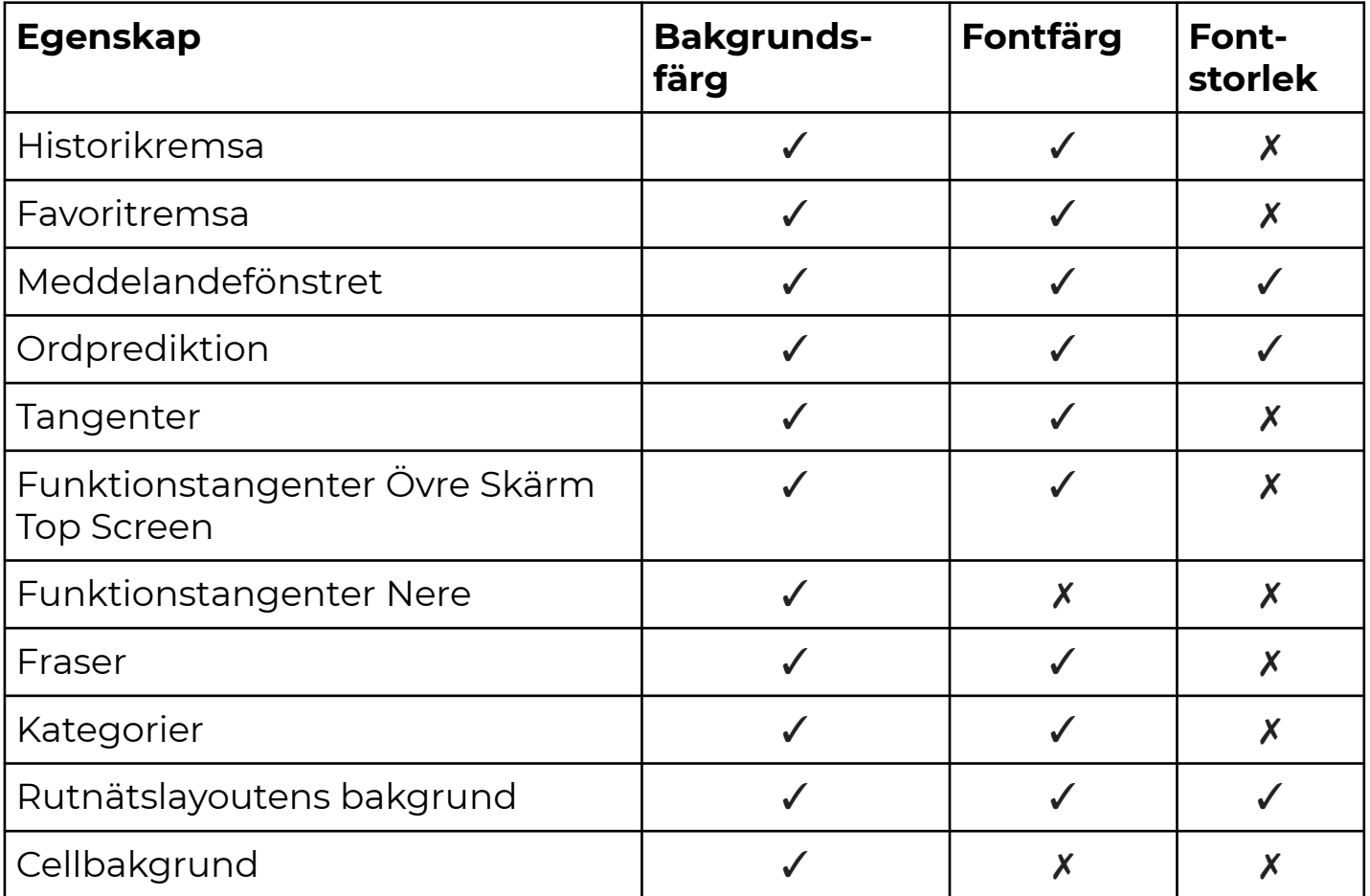

Slutligen kan du aktivera eller avaktivera Keyguard-vänlig vy. Keyguard UI har optimiserats för att användas tillsammans med en keyguard. UI är uppbyggd som ett 10 gånger 9 rutnät. Om du avaktiverar denna egenskap kommer Meddelandefönstret anpassas för normal surfplatteanvändning.

### <span id="page-43-0"></span>**7.2 Visa/Dölj Funktionstangenter**

En del funktioner används mer eller mindre av vissa användare. Därför är det bra att dölja oanvända funktioner för att minska röran på skärmen.

 $\approx$  90%

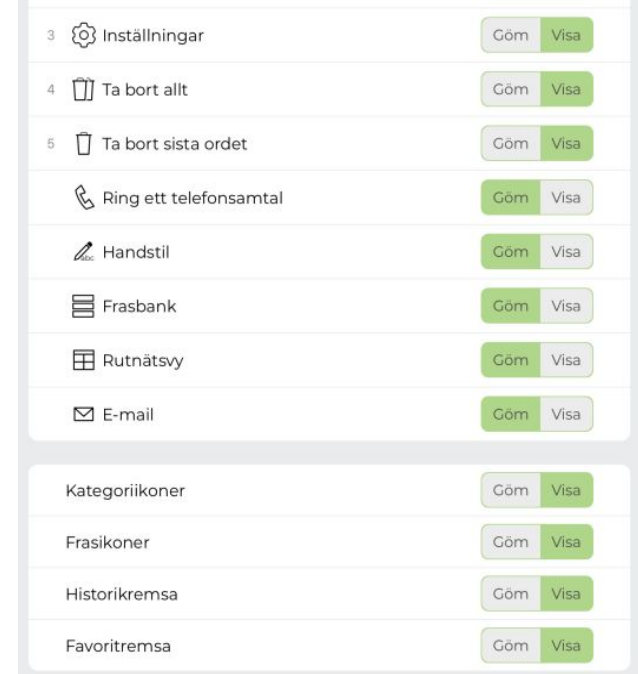

Du kan välja mellan att visa eller gömma:

Slutligen kan du välja att skapa ditt Klockljud i denna del. För att göra det, tryck på Klockknappen i Listan för Visa/Dölj Funktionstangenter. Klockan används som signal för att meddela någon att du behöver hjälp. Du kan antingen tilldela klockan din egen, unika inspelning eller använda Predictables förprogrammerade klockljud.

<span id="page-44-0"></span>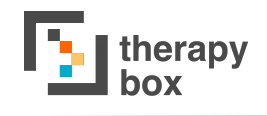

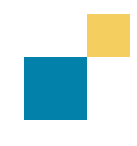

#### **7.3 Mer Utseende och Anpassningar**

Predictable låter dig också placera Funktionsknapparna på antingen höger eller vänster sida om Meddelandefönstret. Du kan välja om **Knapp-positionen** ska vara till Vänster eller Höger. Denna funktion har skapats för att göra det lättare för personer att komma åt dessa knappar beroende på om de är Vänsterhänta eller Högerhänta.

**Meddelandefönstrets standardinmatning** låter dig bestämma om du vill att din huvudskärm är tangentbordet, Frasbanken eller Rutnätsvyn när applikationen startar.

## <span id="page-45-0"></span>**8. Ordprediktion**

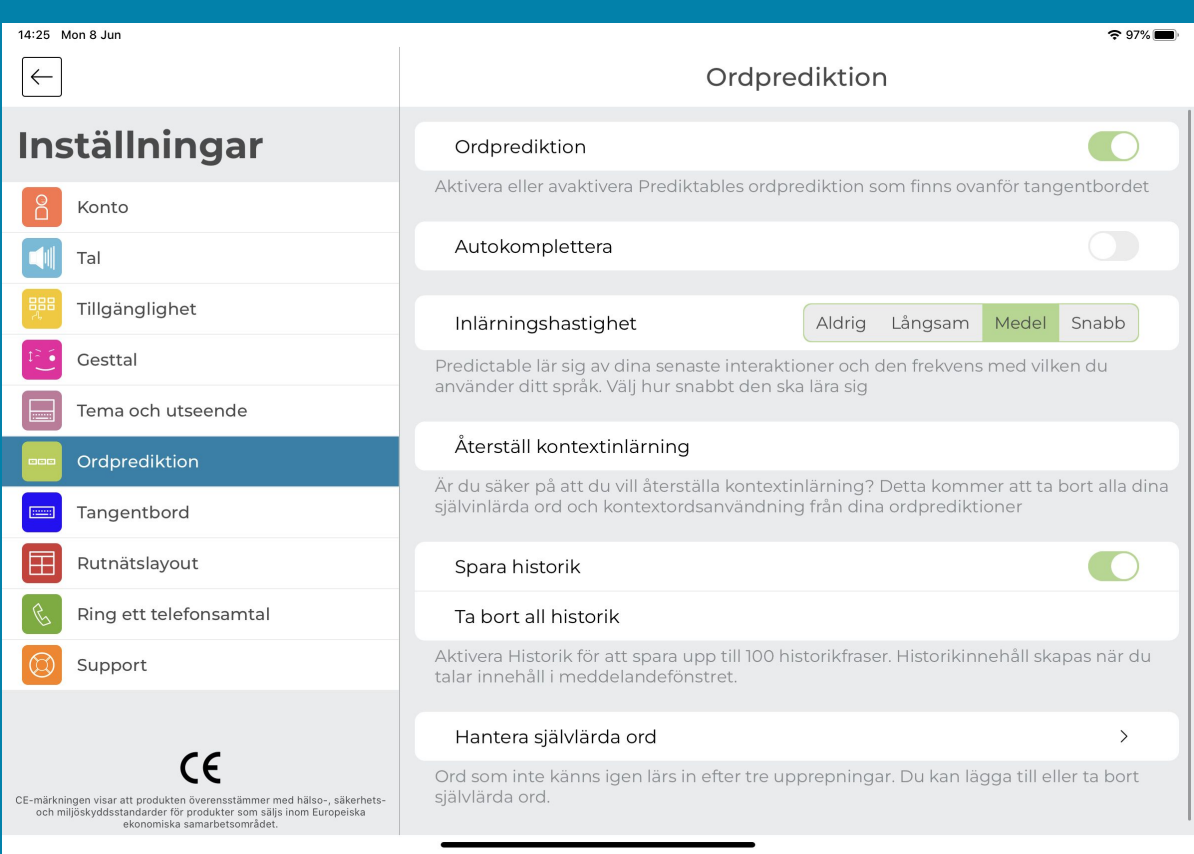

<span id="page-46-0"></span>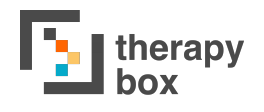

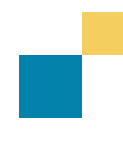

### **8.1 Vokabulärinställningar**

Du kan anpassa Vokabulärinställningarna för Ordprediktioner för att säkerställ att prediktionerna bättre matchar dina ordmönster.

Välj Ordbok låter dig bestämma vilken ordbok dina ordprediktioner ska hämtas från. För de som använder Predictable English kan man välja mellan en Amerikansk eller Brittisk Ordbok. Ett exempel som visar skillnaden är ordet Färg, där en Brittisk Ordbok skulle föreslå "Colour" medan en Amerikansk Ordbok skulle prediktera "Color".

Du kan också välja mellan att låsa eller låsa upp Svärord i dina Prediktioner. När denna inställning slås av kommer stötande ord utelämnas från ordprediktioner och istället visas som stjärnor.

Du kan också välja att anpassa Historikinställningarnas funktioner. Du kan avaktivera Spara Historik för att hindra Predictable från att spara tidigare talat innehåll. Dessutom har du möjligheten att rensa din existerande historik genom att trycka på *Ta bort All Historik*.

> Förutom detta kan du anpassa självlärda ord i Hantera Självlärda Ord-delen på tre sätt:

- 1) Lägg till: du kan lägga till ord till din ordbok.
- 2) Ta bort: om du vill ta bort ett självlärt ord, kanske för att det är felinlärt, tryck på det och välj sedan ta bort-ikonen på skärmens övre högra hörn
- 3) Ändra: om du vill ändra ett självlärt ord, tryck på det och välj sedan ändraikonen på skärmens övre högra hörn

Predictable erbjuder nu möjligheten att återställa kontextinlärning. Denna egenskap kommer återställa Predictables ordinlärning genom att ta bort alla dina självlärda ord och glömma dina ordmönster.

<span id="page-47-0"></span>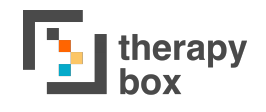

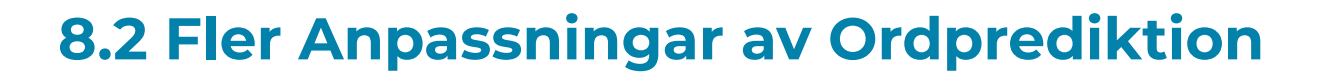

Förutom anpassningar av vokabulären erbjuder Predictable även ytterligare sätt att anpassa dina ordprediktioner.

Först kan du välja mellan att aktivera eller avaktivera Predictables ordprediktion helt. Många användare använder dock den intuitiva Ordprediktionen för att skapa meddelande snabbare.

Ett alternativ är att aktivera eller avaktivera autokomplettera. När den är aktiverad förutspår denna funktion ordet du håller på att skriva och kompletterar med resten av ordet i rött. Tryck mellanslag för att välja ordet, och då kommer de röda bokstäverna bli svarta.

Predictable tillhandahåller också 2 olika sätt att känna igen eller korrigera stavfel:

- 1) **Autokorrigering**: felstavade ord korrigeras automatiskt.
- 2) **Stavningskontroll:** felstavade ord skrivs med rött.

Slutligen kan du anpassa den hastighet med vilken Predictable lär sig hur du använder språket. Du kan välja mellan fyra alternativ för inlärningshastighet: Aldrig, Långsam, Medel och Snabb. Medan Aldrig innebär att Predictable kommer aldrig lära sig ditt språkbruk eller unika ord kommer snabb öka ordprediktionens inlärningshastighet.

## <span id="page-48-0"></span>**9. Tangentbord**

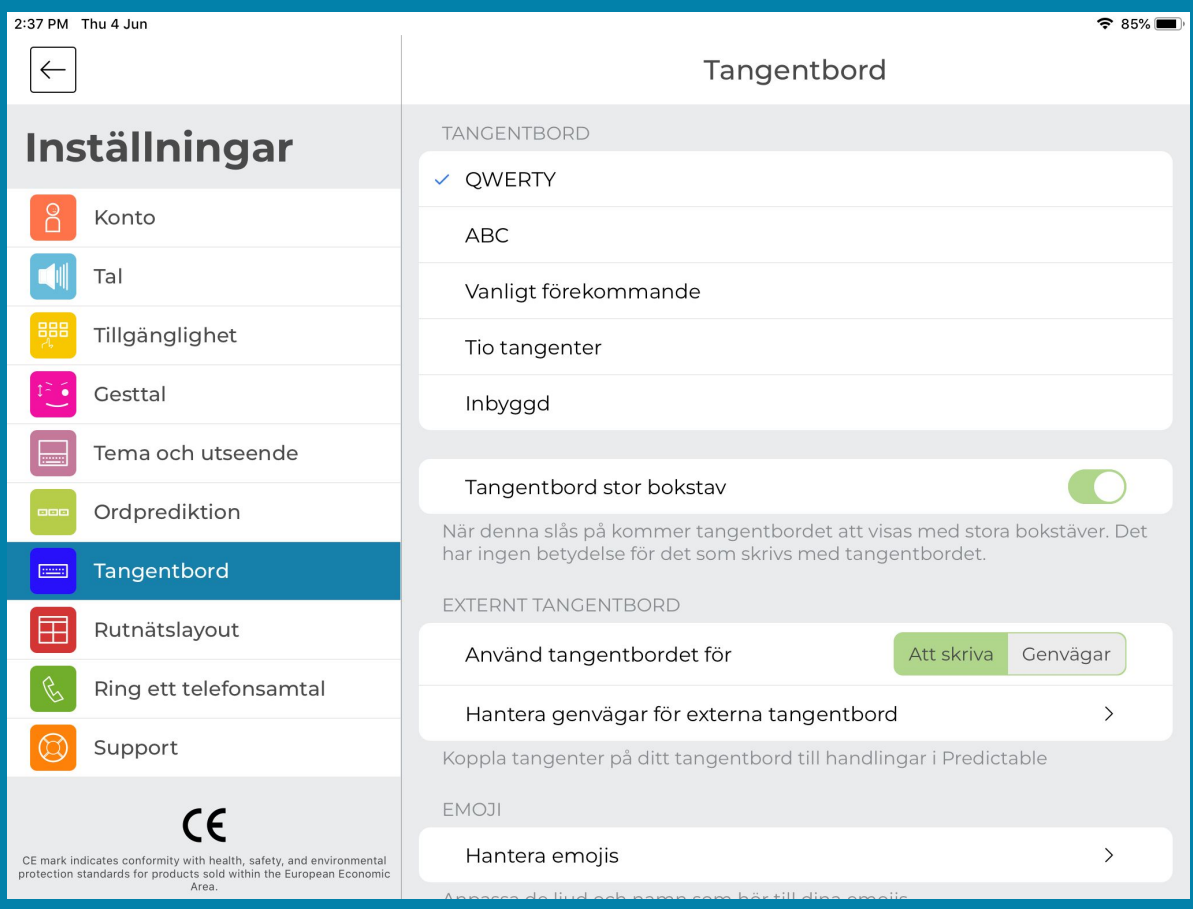

<span id="page-49-0"></span>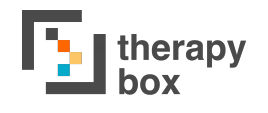

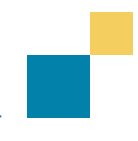

### **9.1 Tangentbord**

Predictable har fem tangentbord att välja mellan. Predictable erbjuder även möjligheten att använda externa tangentbord och tangentbord från tredje part. De fem inbyggda tangentbordsalternativen innefattar:

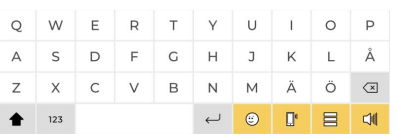

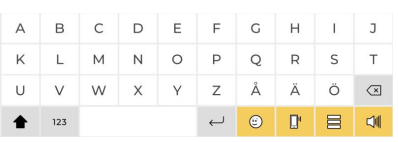

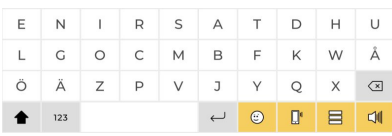

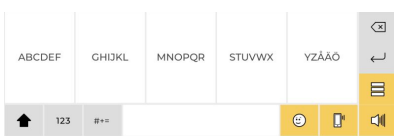

#### **QWERTY**

Detta är standardalternativet för tangentbord och har samma utformning som de tangentbord du vanligtvis ser på datorer och mobila enheter.

#### **ABC**

Tangenterna visas i alfabetisk ordning.

#### **Vanligt förekommande**

Tangenter sorteras baseras på hur ofta de används, med de vanligaste först och de minst använda sist.

#### **Tio Tangenter:**

Jämfört med de andra alternativen ger detta ett mycket större målområde för att välja tangent. Det är särskilt användbart för personer som drar nytta av anpassade Touch-inställningar. Istället för individuella tangenter för varje bokstav så grupperas bokstäverna.

En bokstavsgrupp är exempelvis ABCDE. Du måste trycka på bokstavsgruppen du vill använda och tangentbordet ändras då så att du kan välja en av bokstäverna i den valda gruppen. När du har lagt till en bokstav kommer tangentbordet återgå till den huvudsakliga tangentbordssidan (med grupperade bokstäver).

#### **Enhetens tangentbord**

Detta låter dig använda din enhets standardtangentbord.

Du kan även aktivera Tangentbord Stor Bokstav som kommer få alla tangenter på tangentbordet att visa stora bokstäver. Men tangentbordets funktion är densamma, exempelvis måste du trycka på shift för att få stor bokstav i Meddelandefönstret.

<span id="page-50-0"></span>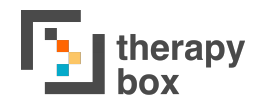

#### **9.2 Hantera Genvägar för Externa Tangentbord**

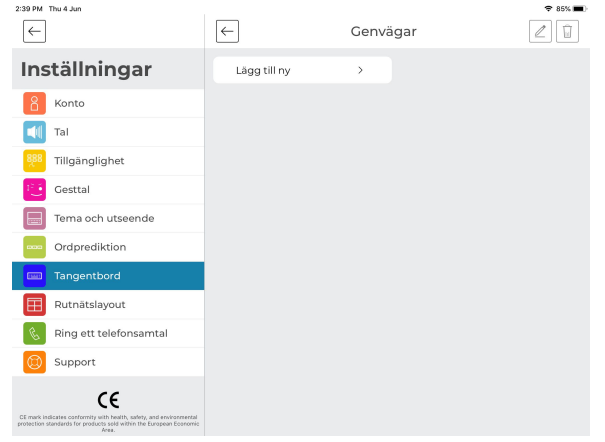

#### **A) Lägg till Genväg**

För att lägga till en ny genväg. tryck på + knappen. Du måste sedan välja en Handling i listan som ska överensstämma med en tangent på det externa tangentbordet. Denna genväg kommer triggas när du trycker på genvägstangenten på ditt externa tangentbord. **B) Ta bort Genväg**

#### **C) Ändra Genväg** högra sida.

Du kan ändra en existerande genväg genom att trycka på den, och sedan välja ändraikonen i nedre högra hörnet.

Du kan också välja att ansluta ett externt Bluetoothtangentbord till din enhet, för att använda detta i Predictable. Under tangentbordsinställningarna kan du aktivera genvägar. Dessa genvägar är till för att hjälpa dig att använda Predictable mer effektivt. Du kan hantera genvägarna för ditt externa tangentbord på tre sätt:

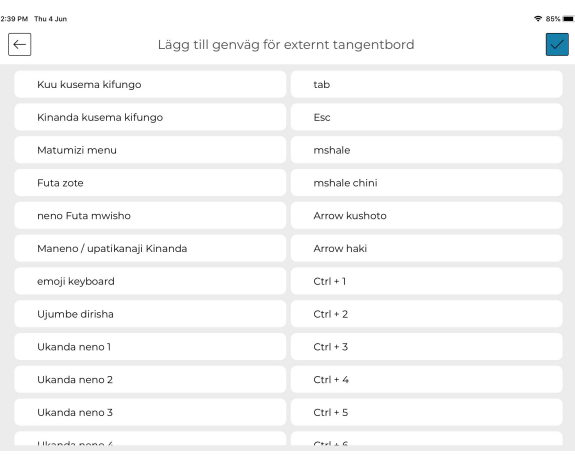

Du kan ta bort en existerande genväg genom att trycka på det, och sedan välja ta bort-ikonen på skärmens

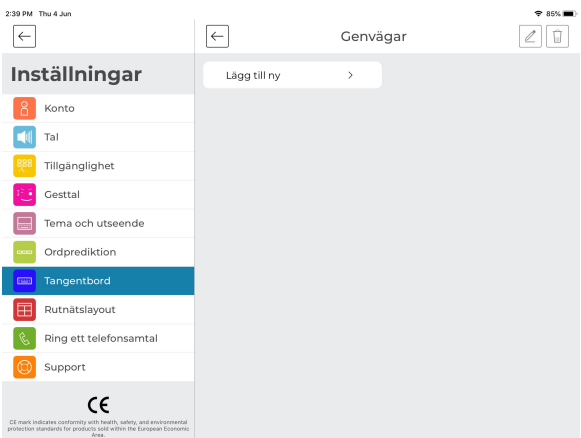

<span id="page-51-0"></span>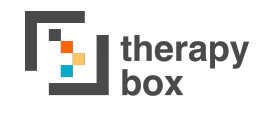

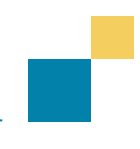

### **9.3 Hantera Emojis**

Predictable 6 erbjuder ett stort utbud av emojis. Du kan använda dessa i dina meddelanden genom att välja dem från Emojitangentbordet i det nedre högra hörnet på ditt tangentbord.

Du kan anpassa dina emojis i Inställningarnas Tangentbordsdel. För att göra detta, välj Emojin som du vill ändra och tryck sedan på ikonen formad som en penna i övre högra hörnet. Det finns två sätt att anpassa dina emojis:

- A) Emojins namn: Du kan anpassa emojins namn. Om du väljer Text-till-tal-alternativet för emojis ljud kommer detta namn att läsas upp när du använder denna emoji i ett meddelande.
- B) Ljud som tilldelas till Emojin: det finns tre olika sorters ljud som du kan tilldela till din emoji:
	- 1) Spela in ditt eget ljud till emojin. För att göra detta, tryck på Ny Inspelningsikonen, spela in ljudet, tilldela det inspelade ljudet ett Visningsnamn > Tryck sedan på kryssruteikonen för att spara inspelningen.
	- 2) Tilldela ett av Predictables förinspelade ljud till emojin. Predictable har 8 olika inspelade ljud för emojis och finns för både Män och Kvinnor
	- 3) Text-till-Tal kommer att läsa upp emojins namn när du använder den emojin i ett talat meddelande. För att välja denna funktion måste du trycka på X-knappen.

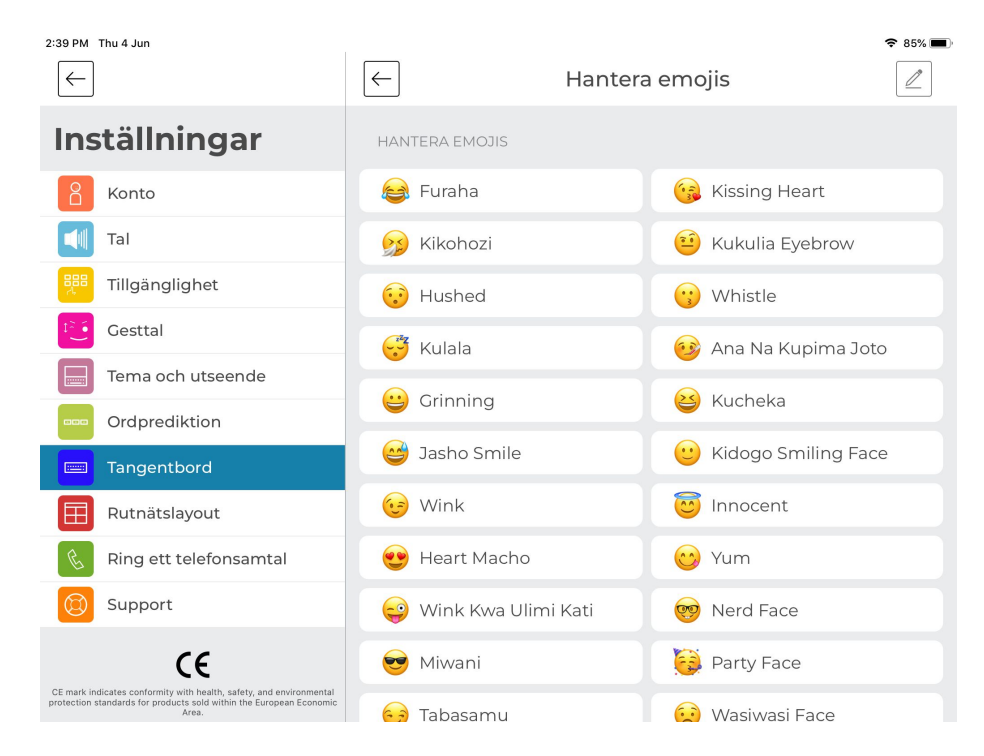

## <span id="page-52-0"></span>**10. Rutnätslayout**

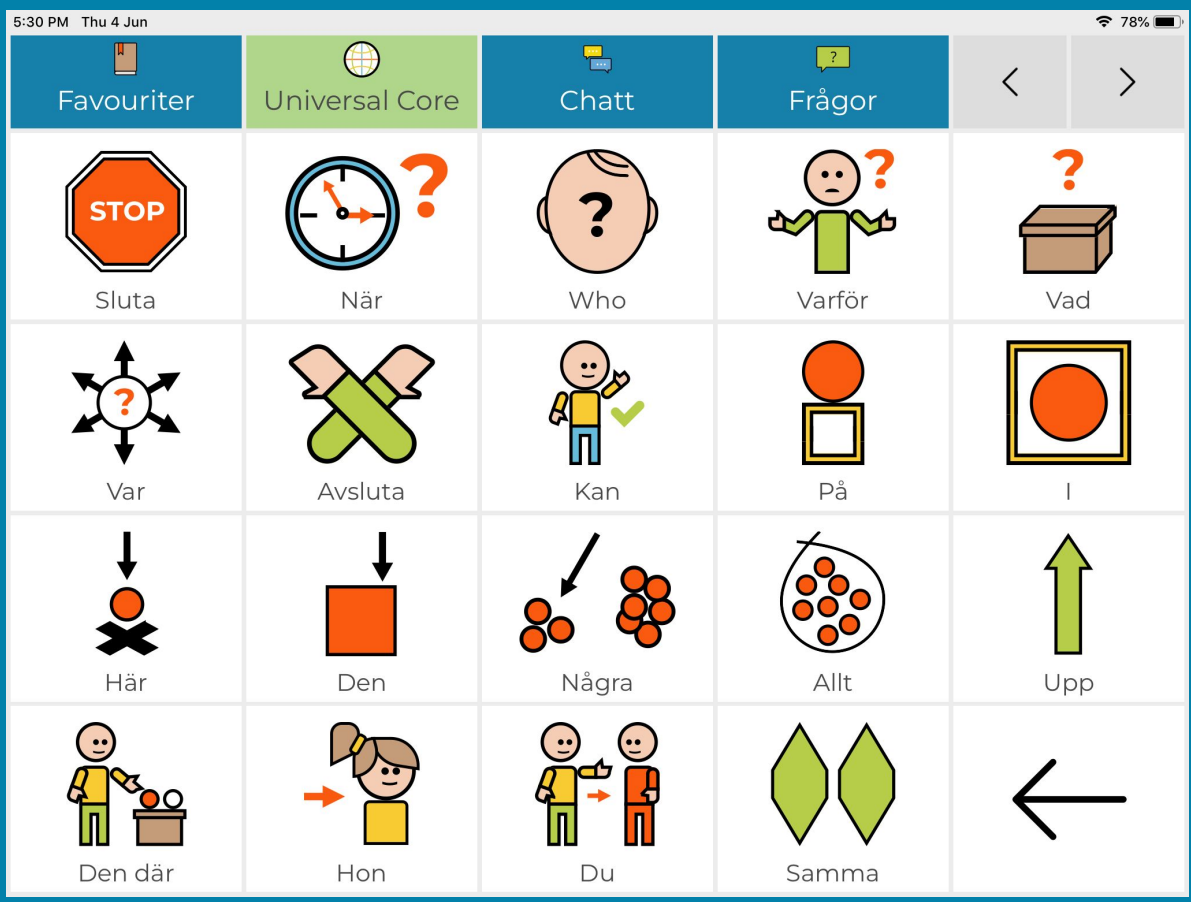

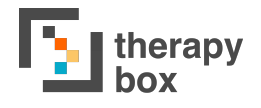

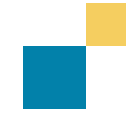

Rutnätslayouten visar dina kategorier och fraser i ett typiskt rutnätsformat. En sådan layout är både optimiserad för olika skanningmetoder och för användare som är mer beroende av bilder för att kommunicera, t.ex. personer som lever med autism.

Det finns två alternativ för att få åtkomst till Rutnätslayouten: **1. Ställ in som förvald hemsida**: om du räknar med att du främst kommer att kommunicera genom Predictable från denna sida, kan det vara värt att ställa in det som din förvalda hemsida. För detta, gå till inställningar > Globalt Utseende > skrolla ned till botten > Välj Rutnätsvyn som din förvalda hemsida.

**2**. **Från Användarläget:** du kan också komma åt Rutnätsvyn från Användarläget. För att göra det, tryck på Frasbanksikonen > Tryck på Rutnätsvyikonen (återfinns under ändraknappen).

Du kan också anpassa utseendet på Rutnätslayouten. Du kan ändra antalet kolumner och rader som visas genom att välja det antal kolumner och rader som du vill ha.

Du har även alternativet att ändra Cellernas Teckensnittsstorlek och färgen på Cellernas bakgrund under appens Bakgrundsdel. Du har även möjligheten att visa/dölja ikoner från både Kategorier och Fraser, och även att dölja själva kategorierna.

## <span id="page-54-0"></span>**11. Samtal**

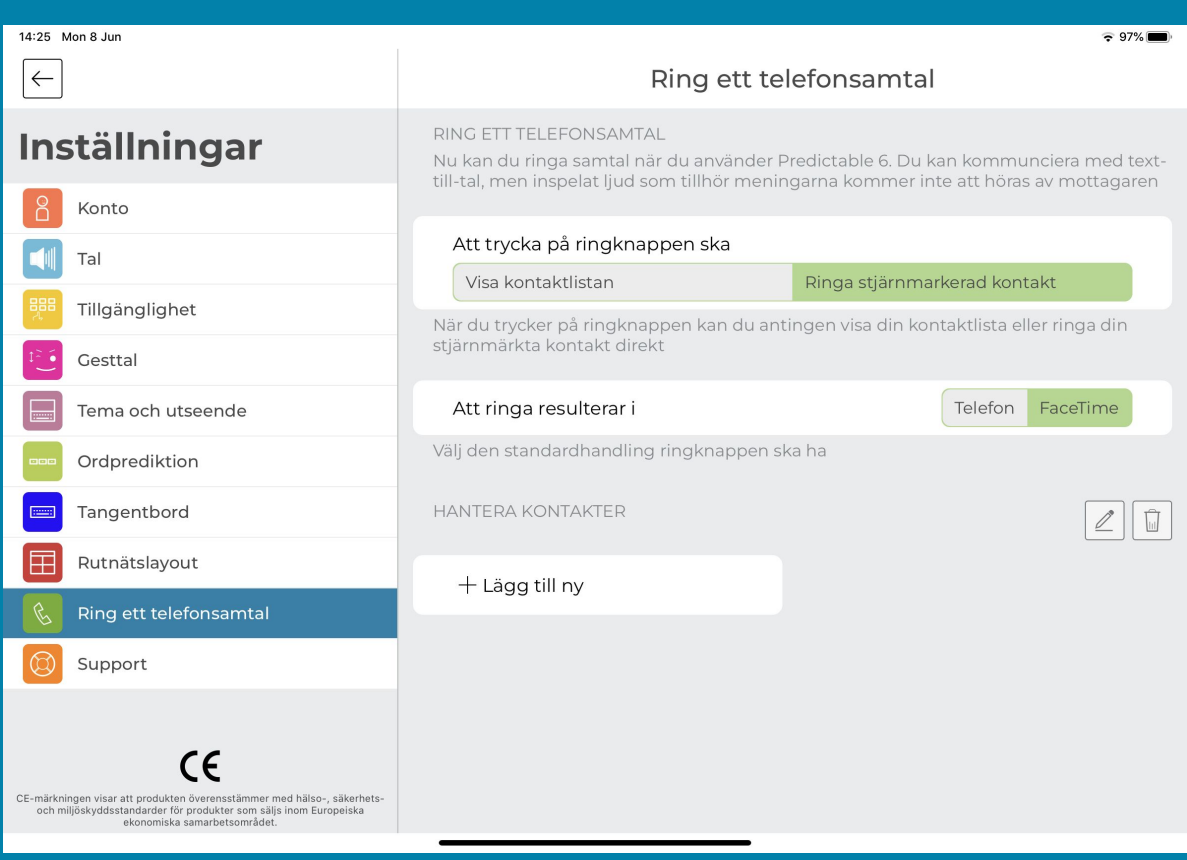

<span id="page-55-0"></span>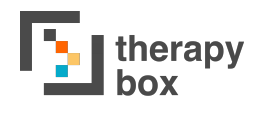

#### **11.1. Hur man ringer och tar emot samtal, hanterar kontaktlistan**

#### OBS - FUNGERAR EJ TILL ANDROID! ENDAST iOS / iPADOS

En ny funktion som införts med Predictable 6 är förmågan att kunna ringa och ta emot samtal. Detta kan du göra på Apple- och Androidenheter, och du kan även använda FaceTime. Det är viktigt att komma ihåg att du kommer bara kunna använda enhetens röster vid samtal. Om du använder Acapela behöver du välja en enhetsröst i Samtalsdelen som kan användas vid samtalet.

Innan du påbörjar processen med att ringa ett samtal kommer du behöva lägga till mottagare på din kontaktlista. Tryck lägg till ny, och skriv sedan in namn och nummer för den kontakt du vill lägga till. Tryck på spara när du är nöjd med informationen du har skrivit in. Du kan ändra och ta bort dina kontakter.

Du kan välja mellan två alternativ för vad som ska hända när du trycker på samtalsknappen: Visa kontaktlistan och Ring stjärnmärkt kontakt. Vid Visa kontaktlistan kommer alla de kontakter du har lagt till visas när du trycker på Samtalsknappen i Användarläget. Du kan sedan välja vem du vill ringa bland dessa. Ring stjärnmärkt kontakt fungerar lite annorlunda. I samtalsinställningar kan du trycka dit en stjärna vid en kontakt. När du trycker på samtalsknappen kommer denna stjärnmärkta kontakt att ringas upp.

> Det är viktigt att tänka på att du kommer att föras ut ur appen när du trycker på samtalsknappen. Detta innebär att om du använder någon av Predictables åtkomstmetoder kommer de inte fungera förrän du styr tillbaka till appen. Om du vill använda Predictable för att tala måste du ta dig från samtalet tillbaka till Predictable.

<span id="page-56-0"></span>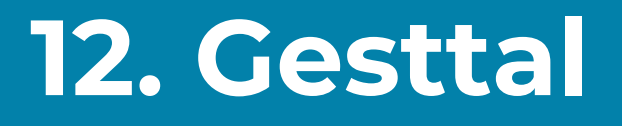

### <span id="page-57-0"></span>**12.1. Varför och hur man använder Gesttal och hanterar handlingar**

Gesttal är en ny funktion i Predictable 6. Gesttal erbjuder möjligheten att tilldela en talad fras eller handling till en trigger. Exempelvis kan Tungan ut tilldelas till frasen "Hur har du det?" Att räcka ut tungan i användarläget resulterar då i att frasen "Hur har du det?" sägs. Syftet med den här nya funktionen är att öka personers kommunikationshastighet. Det går faktiskt snabbare att använda en av dessa Gesttalsmetoder än att skriva ut meddelandet med ditt tangentbord.

Du kan också koppla en trigger till en handling. Du kan välja att tilldela blinka till Tala, så att närhelst du använder blinka som en trigger läses innehållet i ditt meddelandefönster upp.

Det finns tre sätt att hantera dina Gesttalshandlingar.

**1**)**Lägg till**: först, gå till Inställningarnas Gesttalsdel. Tryck sedan på lägg till ny. På denna sidan har du möjligheten att välja om du vill skapa ett Gesttal för en Kategori eller en Handling. Om du väljer handling kommer alla valbara funktionstangenter visas. Om du väljer Kategorier kommer alla dina Kategorier och deras fraser att visas. Efter att du valt din önskade handling eller fras kan du välja den trigger som du vill tilldela den. När du är nöjd med kombinationen, tryck på bekräfta. Om du redan använder en trigger som selektionsmetod kommer du inte kunna använda den i ett Gesttalsrecept.

2)**Ändra**: för att ändra ett Gesttal ska du trycka på den gest du vill ändra och sedan på ändraknappen.

3)**Ta bort:** för att ta bort ett Gesttal, tryck på den gest du vill ta bort och sedan på ta bort-knappen.

För att öka antalet Gesttalsalternativ har vi introducerat möjligheten att skapa "Recept". När det gäller Predictable innebär recept att du kan tilldela en triggerkombination till en talad fras. Exempelvis kan Blinka, Tungan ut och Rynka pannan tilldelas till "Vem är det?" Medan Blinka, Rynka på pannan och Tungan ut kan kopplas till "Det här är jättebra." Du kan avbryta ett recept genom att använda din valda Selektionsmetod Tillgänglighetsdelen.

## <span id="page-58-0"></span>**13. Support**

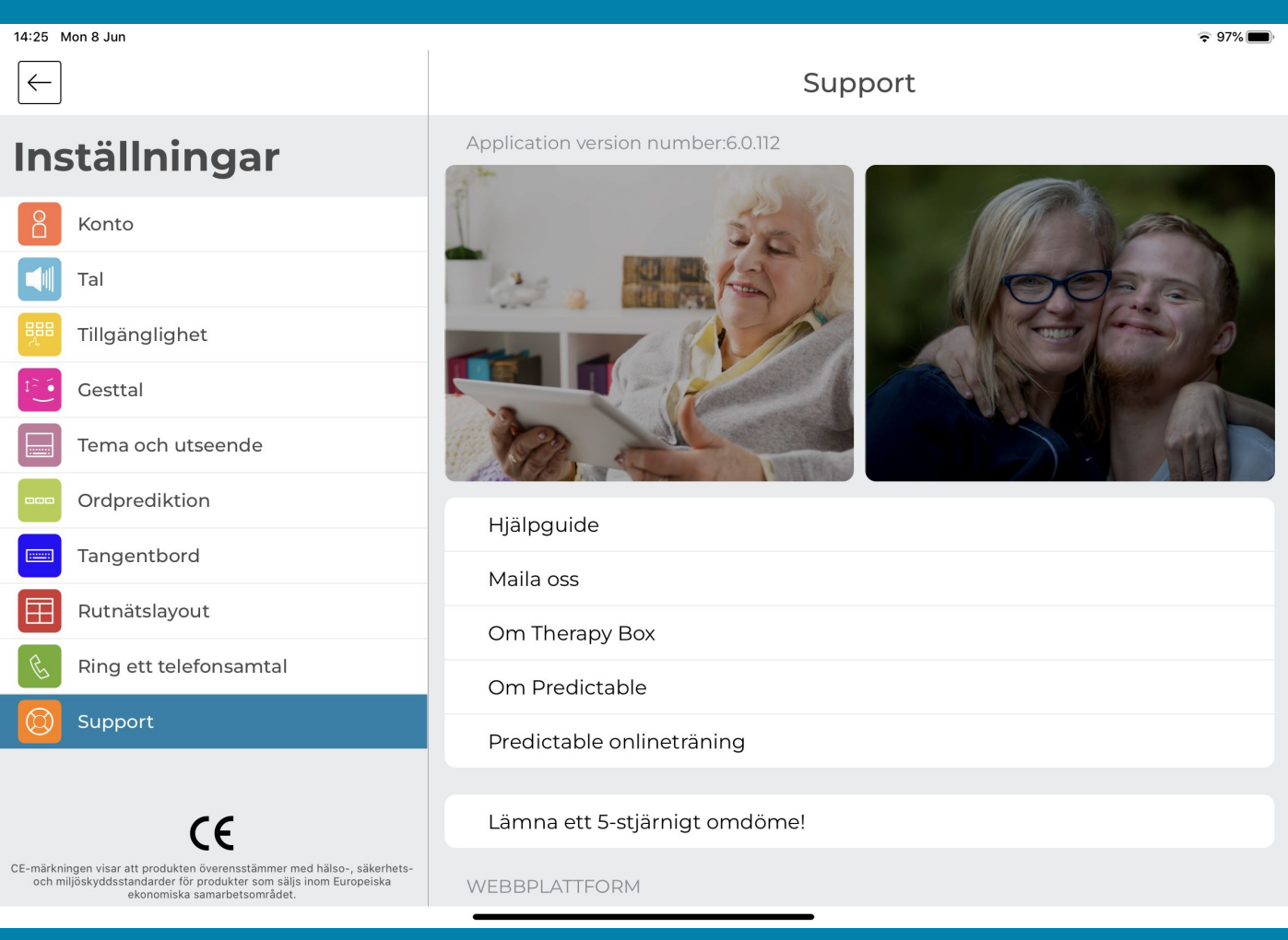

 $\overline{\phantom{a}}$ 

<span id="page-59-0"></span>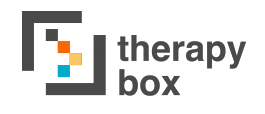

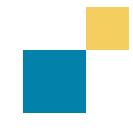

### **13.1. Problemlösning via videolektioner eller genom att maila oss**

Det här avsnittet tillhandahåller Videoundervisning via Youtube med syftet att lära dig hur du ska använda Predictables funktioner. Det finns både en länk till denna Användarmanual och möjlighet att mail vårt supportteam om du har några andra obesvarade frågor.

Förutom detta, kan du längst ned under Inställningarnas Supportavsnitt hitta ett antal Videolektioner som ger dig handledning i hur man effektivt använder Predictables alla funktioner.

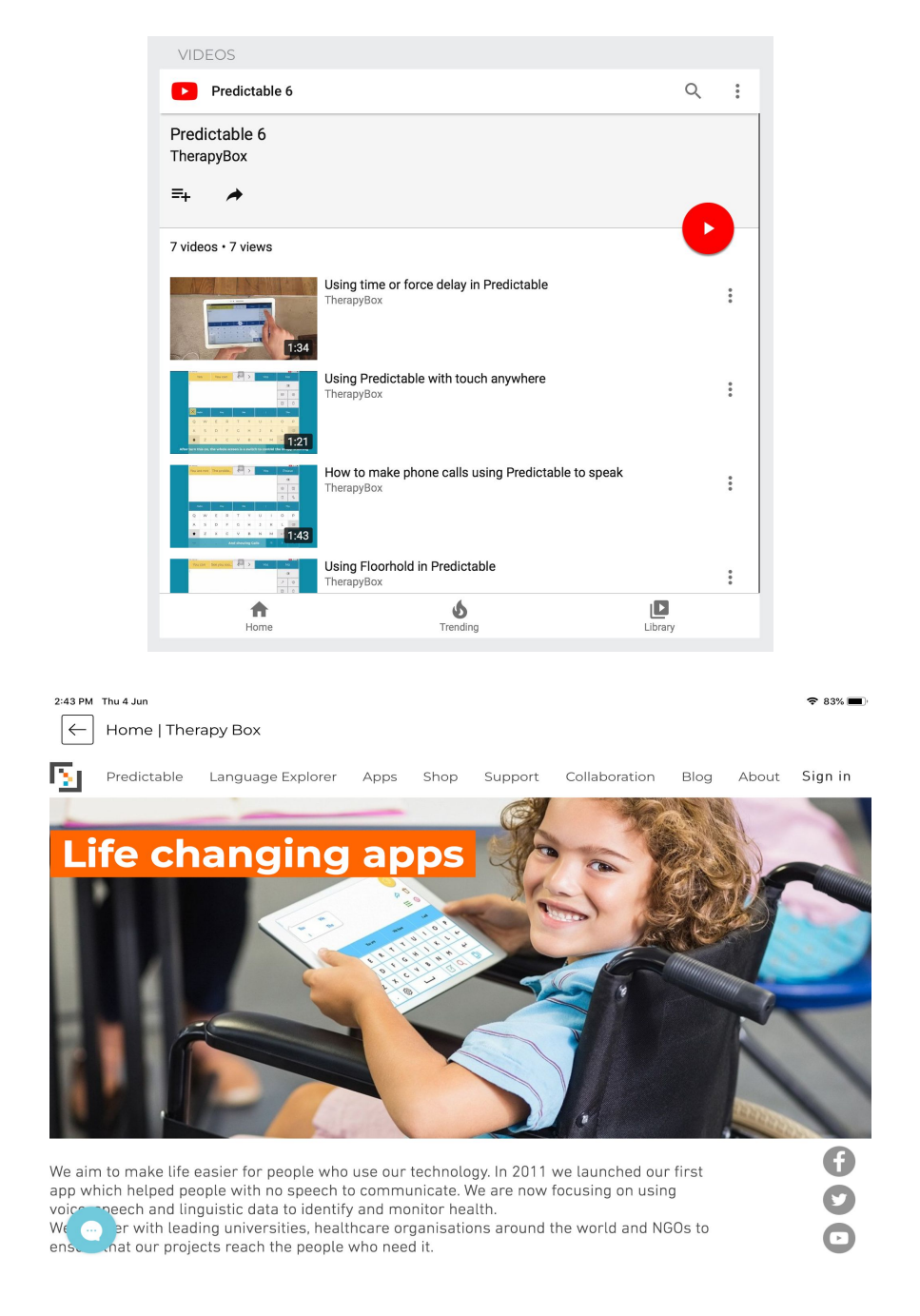

## <span id="page-60-0"></span>**14. Webbplattform**

<span id="page-61-0"></span>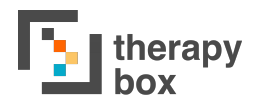

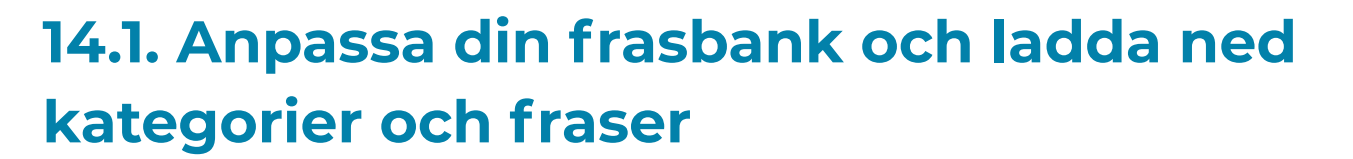

Från Therapy Box webbsida kan du logga in på webbplattformen med din kontoinformation för Predictable. Webbplattformen gör det möjligt för dig att hantera ditt Predictablekonto från ditt skrivbord. Du kan justera inställningar, ladda upp innehåll och ta bort oönskade filer. Dessutom kommer ändringar som görs på webbplattformen omedelbart synas i appen på din enhet. Denna funktion är särskilt användbar om en brukare ändrar en inställning av misstag. Detta gör att familjemedlemmar eller Therapy Box supportteam kan göra korrigeringar på avstånd.

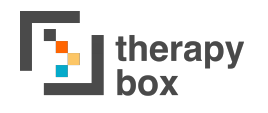

Webbplattformens frasbanksdel ger dig en översikt över din frasbank. Härifrån kan du:

- 1) Enkelt öka efter fraser: När du trycker på en kolumns titel (kategori, visa fras, talad fras) visas filerna i kolumnen i alfabetisk ordning. Du kan även söka efter filen genom att skriva in ljudfilens namn, talad fras, visningskategori eller kategorinamn.
- 2) Ta bort innehåll: Välj kategorierna och fraserna och tryck på "Ta bort markerade". Du kan även radera dem en efter en genom att trycka på ta bort ikonen för varje fras.
- 3) Ändra ditt frasbanksinnehåll: du kan ändra namnet genom att klicka på kategorinamnet, visningsfrasen namn eller namnet på den talade frasens.
- 4) Ändra bilder som tilldelats till dina fraser: - Lägg till en ny bild: Tryck på "+"-ikonen och välj den bild du vill tilldela till frasen.

- Ändra tilldelad bild: Genom att trycka på bilden som tilldelats frasen kan du välja att ersätta eller ta bort den.

5) Om du vill ändra de ljud som lagts till till dina fraser: - Lägg till nytt ljud: Tryck på "+" -knappen och välj det ljud du vill lägga till till frasen.

- Ändra tilldelat ljud: Genom att trycka på ljudet som tilldelats frasen kan du välja att ersätta eller ta bort det.

6) Lägg till multimedialänk: Du kan klistra in en webblänk i textrutan. Om du behöver ta bort multimedian, ta helt enkelt bort länken i CMS.

Du kan även ladda ned kategorier och fraser för att sedan ladda upp dem på ett annat Predictablekonto. På så sätt kan du från ditt Predictable konto låta ditt Tal och Språk skapa en kategori med fraser, anpassa detta åt dig och skicka dig en .zip-fil som du kan ladda upp till ditt Predictablekonto

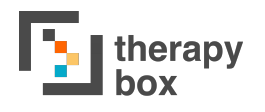

### **14.3. Importera myMessageBankings innehåll**

Från sektionen med Utkast till fraser kan du ladda upp redan skapade fraser från 2 källor: Predictable och myMessageBanking. myMessageBanking.com är en gratistjänst som erbjuds av Boston Barnsjukhus Avdelning för Otolaryngologi och Tobii Dynavox med målet att tillhandahålla en kostnadsfri och öppen meddelandebank för personer som riskerar att förlora sin röst. Systemet kommer att guida dig genom processen för meddelandebanken, hjälpa till att organisera meddelanden, spara meddelanden och tillhandahålla sätt att ladda ned meddelanden så att de kan användas på alla system som kan spela upp dessa meddelanden. Det är gratis att använda systemet, lagra meddelanden och ladda ned lagrade meddelanden vid personligt bruk.

#### **Hur man använder tjänsten med Predictables webbplattform**

myMessageBankings innehåll är kompatibelt med Predictable, t.ex. kan du ladda upp ljudfiler som du lagrat och transkriberat på myMessageBanking.com till ditt Predictablekonto så att de blir nya fraser i din frasbank.

<span id="page-64-0"></span>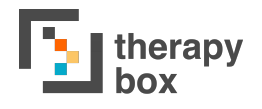

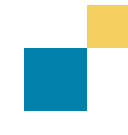

To do so:

- 1. Ladda ned de ljudfiler du vill använda i Predictable från myMessageBanking-kontot
- 2. Ladda upp .zip-mappen till Predictables webbplattforms sektion för utkastsfraser så kommer transkriptionerna bli dina talade fraser och taggarna dina kategorier.
- 3. Du kan fortfarande göra vissa ändringar innan du lägger till den till dina nya fraser i ditt Predictablekonto
- 4. Tryck sedan på Sammanfoga

Några viktiga punkter:

- Du kommer även kunna ändra dina nya fraser i Frasbanksdelen om du ändrar dig efter att ha gjort sammanslagningen!
- Om du har flera taggar på samma fras i sektionen för utkastsfraser kommer din fras att läggas till i olika kategorier. För att lägga till en ny tagg, tryck på "+"-knappen, du kan även ta bort den genom att trycka på x.
- I sektionen för utkastsfraser kan du också ladda upp kategorier och frases som har laddats ned från ett annat Predictablekonto. På så sätt kan ditt Tal och Språk, från sitt Predictablekonto, skapa kategorier med fraser, anpassa dessa åt dig och skicka dig .zip-filen som du kan ladda upp till ditt Predictablekonto.

<span id="page-65-0"></span>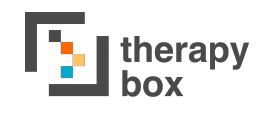

#### **14.4. Hantera ditt ljud- och bildinnehåll**

Webbplattformens ljud- och bildsektioner låter dig skaffa en överblick och ändra din lista över ljud- eller bildfiler. Härifrån kan du:

- 1. Sök efter dina filer på ett enkelt sätt: När man trycker på en kolumns titel (titel, källa) sorteras filerna i kolumnen i alfabetisk ordning. Du kan även söka efter filen genom att skriva in titeln.
- 2. Radera innehåll: Välj de filer som du vill ta bort, tryck sedan på "Ta bort valda"- Du kan även ta bort filer en efter en genom att trycka på ta bort-ikonen för varje fil.
- 3. Ändra namn på dina filer: tryck på filens namn öppnar upp en textruta, som gör det möjligt att ändra det.
- 4. Alla filer som laddas upp i denna sektion kommer att visas i din app när du ändrar en fras och väljer en ljudfil som tilldelas till den: - Importera en ljudfil från din laptop: För att importera en ljudfil, tryck på importeraknappen, tryck sedan på Genomsök, välj filen som du tidigare sparade på din laptop och välj Ladda upp.

- Spela in en ljudfil från din laptop: För att spela in en ljudfil från CMS, tryck på Spela In, välj sedan mikrofonikonen. När du slutar spela in kan du pausa, fortsätta och spara filen, Skriva en titel och tryck på Spara.